# **HP Operations Orchestration**

Version du logiciel : 10.50 Systèmes d'exploitation Windows et Linux

Manuel de base de données

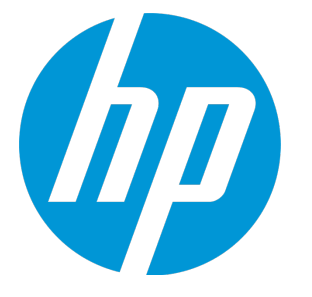

Date de publication du document : septembre 2015 Date de lancement du logiciel : septembre 2015

#### **Mentions légales**

#### **Garantie**

Les seules garanties applicables aux produits et services HP sont celles figurant dans les déclarations de garantie expresse accompagnant les dits produits et services. Aucun terme de ce document ne peut être interprété comme constituant une garantie supplémentaire. HP ne peut en aucun cas être tenu pour responsable des erreurs ou omissions techniques ou rédactionnelles du présent document.

Les informations contenues dans le présent document sont susceptibles d'être modifiées sans préavis.

#### **Légende de restriction des droits**

Logiciel confidentiel. Licence HP valide requise pour la détention, l'utilisation ou la copie. En accord avec les articles FAR 12.211 et 12.212, les logiciels informatiques, la documentation des logiciels et les informations techniques commerciales sont concédés au gouvernement américain sous licence commerciale standard du fournisseur.

#### **Copyright**

© Copyright 2005-2014 Hewlett-Packard Development Company, L.P.

#### **Marques**

Adobe™ est une marque déposée de Adobe Systems Incorporated.

icrosoft® et Windows® sont des marques déposées de Microsoft Corporation aux États-Unis

UNIX® est une marque déposée de The Open Group.

Ce produit inclut une interface de la bibliothèque de compression d'usage général 'zlib', Copyright © 1995 - 2002 Jean-loup Gailly et Mark Adler.

#### **Mises à jour de la documentation**

La page de titre du présent document contient les informations d'identifications suivantes :

- le numéro de version du logiciel ;
- la date de publication du document, qui change à chaque mise à jour de ce dernier ;
- la date de lancement du logiciel.

Pour obtenir les dernières mises à jour ou vérifier que vous disposez de l'édition la plus récente d'un document, accédez à la page : **https://softwaresupport.hp.com/group/softwaresupport/**

Pour accéder à ce site, vous devez créer un compte HP Passport et vous connecter comme tel. Pour obtenir un identifiant HP Passport, accédez à l'adresse : **http://h20229.www2.hp.com/passport-registration.html**

Vous pouvez également cliquer sur le lien **New users - please register** dans la page de connexion de HP Passport.

En vous abonnant au service d'assistance du produit approprié, vous recevrez en outre les dernières mises à jour ou les nouvelles éditions. Pour plus d'informations, contactez votre revendeur HP.

#### **Assistance**

Visitez le site d'assistance HP Software à l'adresse : **https://softwaresupport.hp.com/**

Ce site fournit les informations de contact et les détails sur les offres de produits, de services et d'assistance HP Software.

L'assistance en ligne de HP Software propose des fonctions de résolution autonome. Le site constitue un moyen efficace d'accéder aux outils interactifs d'assistance technique nécessaires à la gestion de votre activité. En tant que client privilégié de l'assistance, vous pouvez depuis ce site :

- rechercher des documents de connaissances présentant un réel intérêt ;
- soumettre et suivre des demandes d'assistance et des demandes d'améliorations ;
- télécharger des correctifs logiciels ;
- gérer des contrats d'assistance ; rechercher des contacts de l'assistance HP;
- **.** consulter les informations sur les services disponibles ;
- participer à des discussions avec d'autres utilisateurs d'un même logiciel ;
- rechercher des cours de formation sur les logiciels et vous y inscrire.

Pour accéder à la plupart des offres d'assistance, vous devez vous enregistrer en tant qu'utilisateur disposant d'un compte HP Passport et vous identifier comme tel. De nombreuses offres nécessitent en outre un contrat d'assistance. Pour obtenir un identifiant HP Passport, accédez à l'adresse suivante :

p://h20229.www2.hp.com/passport-registratio

Les informations relatives aux niveaux d'accès sont détaillées à l'adresse suivante :

**http://h20230.www2.hp.com/new\_access\_levels.jsp**

**HP Software Solutions Now** accède au site Web du portail HPSW Solution and Integration. Ce site vous permet d'explorer les pages de HP Product Solutions qui comprendent une liste complète des intégrations entre produits HP, ainsi qu'une liste des processus ITIL. L'URL de ce site Web est **http://h20230.www2.hp.com/sc/solutions/index.jsp**

# **Table des matières**

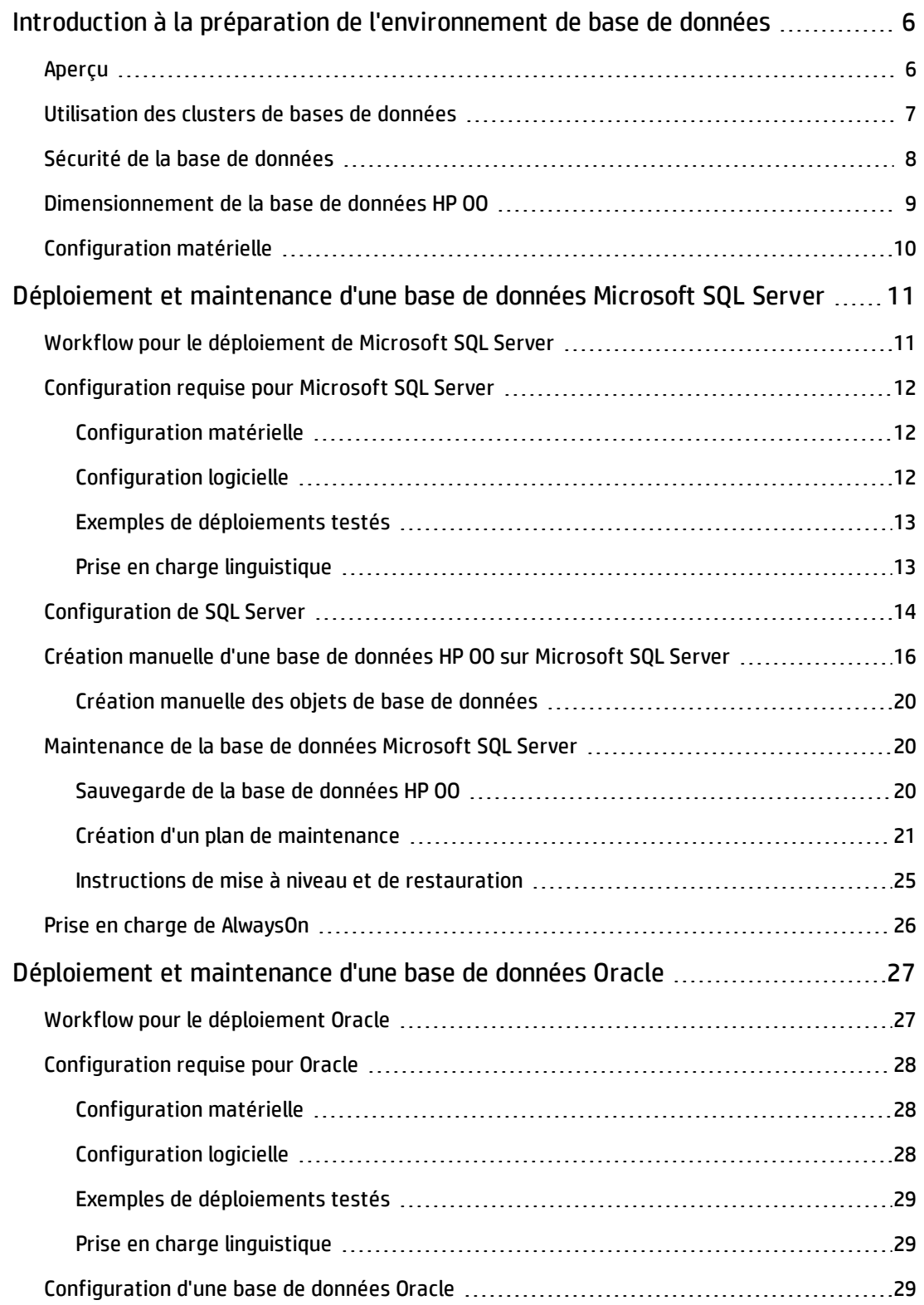

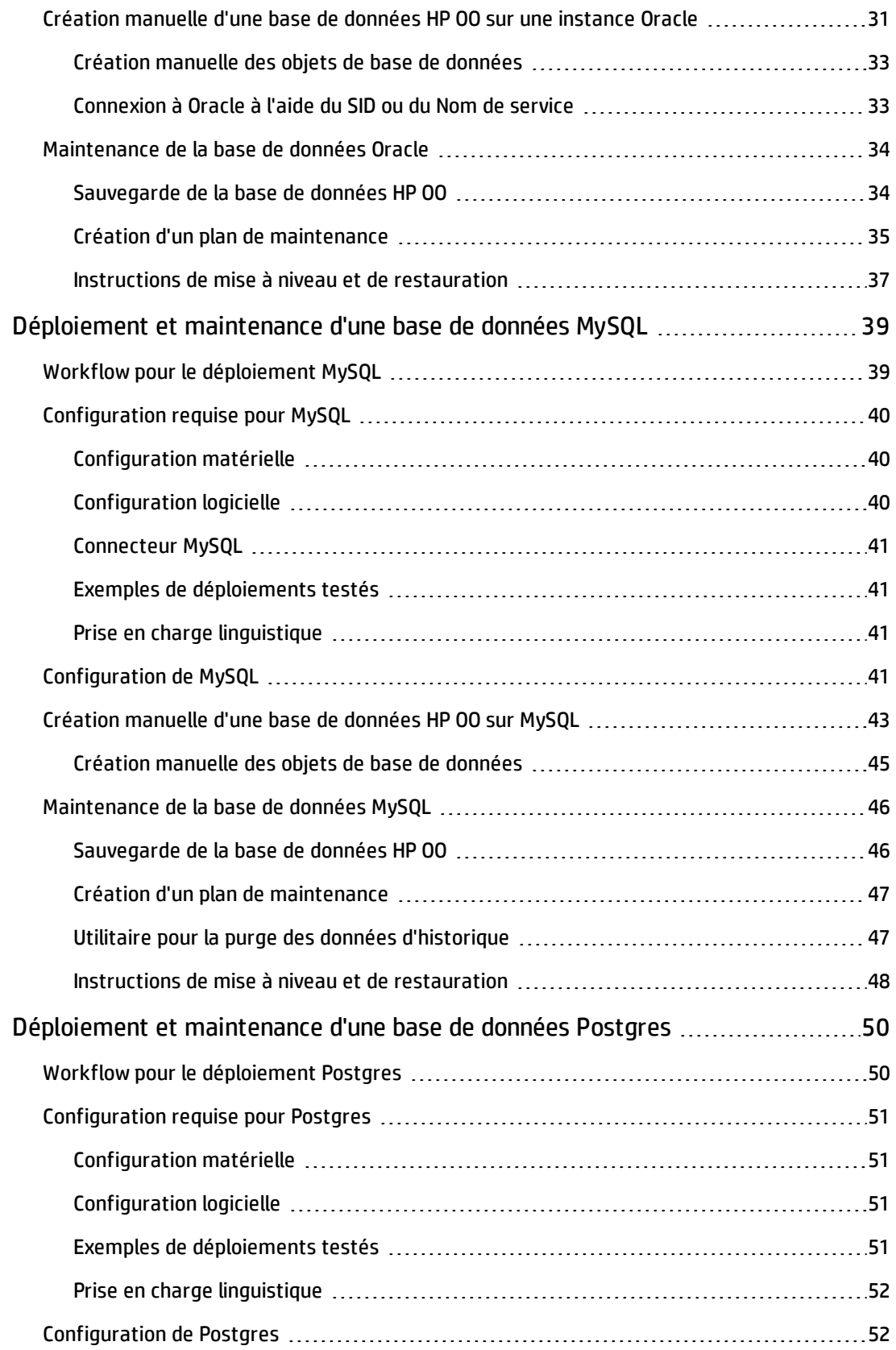

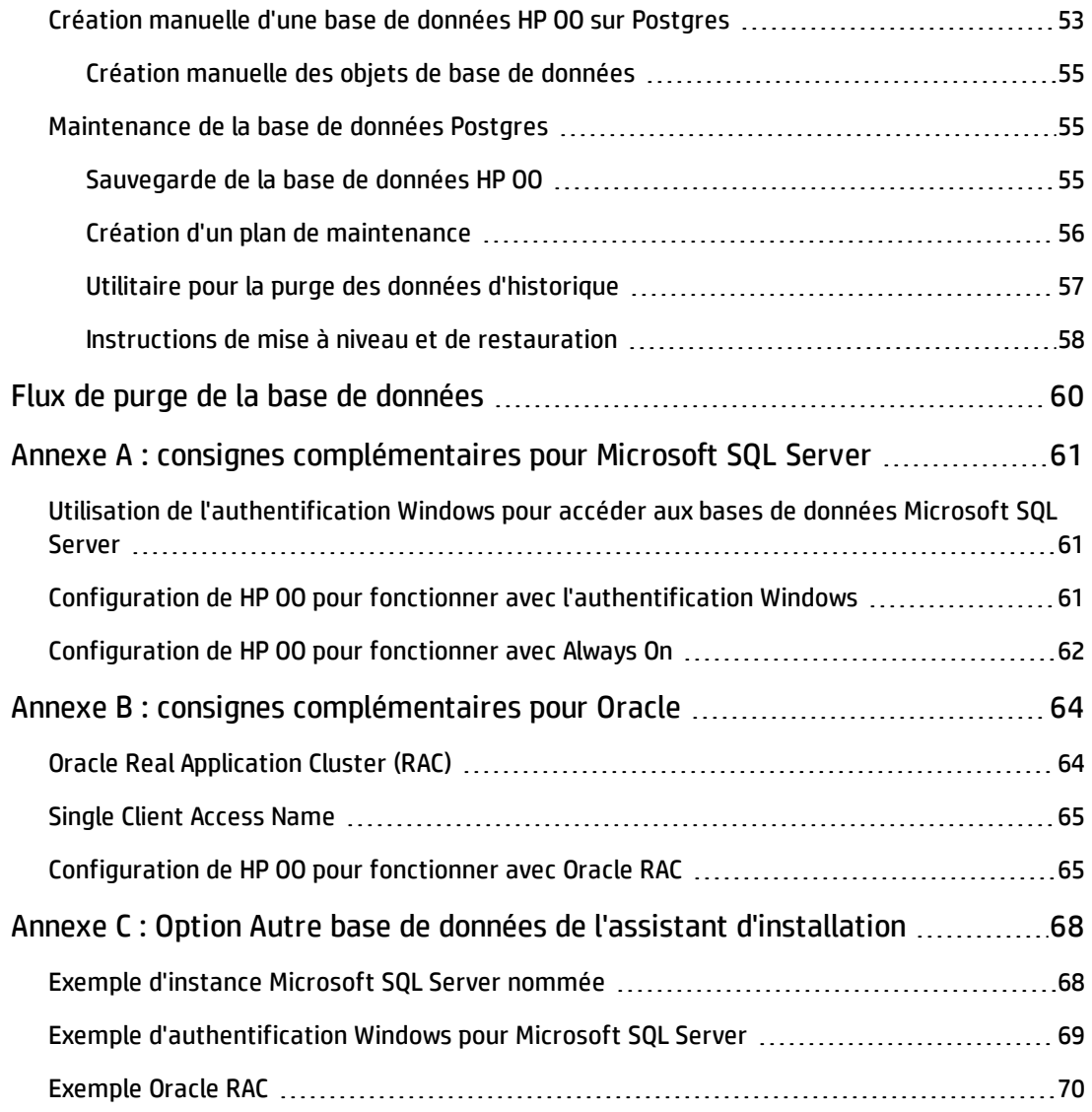

# <span id="page-5-0"></span>**Introduction à la préparation de l'environnement de base de données**

Ce chapitre fournit des informations sur les types de bases de données utilisés avec HP Operations Orchestration (HP OO).

Ce chapitre inclut les points suivants :

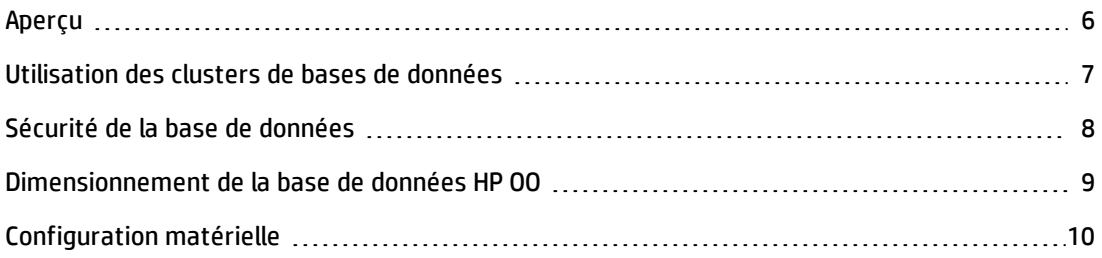

### <span id="page-5-1"></span>**Aperçu**

L'expression "base de données" peut être interprétée de différentes manières en fonction de l'éditeur/de la technologie de base de données utilisé. Chez Oracle, une « base de données » fait référence à une collection de fichiers contenant des données et des métadonnées. Une base de données Oracle simple peut contenir un ou plusieurs schémas (et utilisateurs). Une « base de données » Microsoft SQL Server est plus proche de la définition d'un « schéma » Oracle que d'une « base de données » Oracle.

Afin d'éviter toute confusion, ce document emploie les termes suivants :

- Instance/serveur : le logiciel et les structures de mémoire qui garantissent les services SGBDR
- Base de données : l'entité contenant les tables, les vues, les index, etc.

HP OO requiert la création d'une base de données unique. Cette base de données peut coexister avec d'autres bases de données hébergées sur un serveur de base de données.

Vous pouvez configurer une base de données HP OO sur un des types suivants de serveur de base de données :

- Microsoft SQL Server Standard/Enterprise (2008 R2/2012)
- Oracle 11gR2 Standard/Enterprise Server, y compris l'environnement RAC
- Oracle 12cR1 Standard/Enterprise Server instance normale (non-CDB), y compris l'environnement RAC
- Postgres (9.1/9.2/9.3)
- MySQL Community/Standard/Enterprise Server (5.5/5.6)

Pour les détails, consultez les chapitres consacrés au déploiement sur un type de serveur en particulier :

- <sup>l</sup> " Déploiement et [maintenance](#page-10-0) d'une base de données Microsoft SQL Server " , page 11
- . " Déploiement et [maintenance](#page-26-0) d'une base de données Oracle ", page 27
- " Déploiement et [maintenance](#page-38-0) d'une base de données MySQL ", page 39
- <sup>l</sup> " Déploiement et [maintenance](#page-49-0) d'une base de données Postgres " , page 50

Des annexes fournissent des informations complémentaires pertinentes pour l'ensemble des types de base de données.

#### **Prise en charge linguistique**

HP OO peut être installé et utilisé dans les langues prises en charge (anglais, français, allemand, espagnol, japonais et chinois simplifié). Les bases de données et les serveurs de base de données doivent être correctement configurés afin de prendre en charge la langue souhaitée.

Si vous utilisez HP OO dans un environnement multilingue, il est préférable de configurer la base de données de telle sorte qu'elle utilise le jeu de caractères Unicode. Consultez le chapitre relatif au déploiement pertinent pour obtenir les instructions détaillées.

Si les utilisateurs ont la possibilité de saisir les entrées dans deux langues autres que l'anglais (par exemple, allemand et chinois), il est déconseillé d'utiliser MS SQL. Il est préférable de choisir une autre base de données, par exemple Oracle, MySQL ou Postgres avec la configuration Unicode recommandée pour HP OO.

#### **Remarques importantes**

- Ce document est destiné aux administrateurs de base de données expérimentés. Si vous ne maîtrisez pas le type de base de données que vous souhaitez utiliser ou si vous estimez que vous ne possédez pas les connaissances suffisantes pour créer et configurer une base de données HP OO, consultez la documentation préparée par l'éditeur de la base de données et veillez à bien comprendre chaque action que vous réalisez conformément à ce manuel.
- La connectivité de la base de données HP 00 repose sur Java JDBC. Si votre environnement requiert des adaptations ou des mesures de sécurité particulières, consultez la documentation de JDBC (ou la documentation de l'éditeur de la base de données) pour connaître le format exact de l'URL de connexion JDBC.
- Ce document décrit les paramètres de base de données requis pour HP 00. Les paramètres non spécifiés dans ce document peuvent conserver leurs valeurs par défaut ou être définis par l'administrateur de base de données de votre organisation.

### <span id="page-6-0"></span>**Utilisation des clusters de bases de données**

Les clusters de bases de données permettent de renforcer le système HP OO, en protégeant la base de données contre divers types de pannes.

HP OO ne prévoit aucune fonction spécifique aux clusters de bases de données, comme par exemple, le basculement de connexion à la base de données. Il exploite les fonctionnalités du package JDBC utilisé, ainsi que les fonctions de l'environnement de cluster de base de données, telles que les écouteurs SCAN/AG.

Vous pouvez installer HP OO avec tout type d'environnement de cluster de bases de données réunissant les caractéristiques suivantes :

- Prise en charge des pools de connexions
- Fourniture d'une URL de base de données unique et valide
- Gestion fiable des transactions pendant le basculement (chaque transaction complète doit soit échouer, soit réussir)

Le programme d'installation HP OO ne propose aucune option d'installation spécifique aux clusters de bases de données. Pendant l'installation, vous devez fournir au programme une connexion de base de données simple et « ordinaire ». Il est généralement nécessaire d'adapter les URL de bases de données après l'installation du système, dans le fichier de configuration **database.properties**.

Pour la configuration Always On, voir " Annexe A : consignes [complémentaires](#page-60-0) pour Microsoft SQL [Server](#page-60-0) " , page 61.

<span id="page-7-0"></span>Voir " Annexe B : consignes [complémentaires](#page-63-0) pour Oracle " , page 64 pour obtenir un exemple d'adaptation de configuration d'URL de base de données Oracle RAC.

### **Sécurité de la base de données**

La base de données HP OO est au cœur du système HP OO ; elle contient la configuration du système HP OO et souvent les données sensibles de l'entreprise. il est vivement recommandé d'appliquer des paramètres de sécurité stricts sur votre base de données en respectant ces consignes.

Sécurisez le serveur de base de données en suivant les recommandations du fournisseur de base de données et du système d'exploitation. La sécurisation du serveur peut inclure, entre autres :

- <sup>l</sup> Restreindre l'accès SSH sur les serveurs Linux à un ensemble contrôlé d'utilisateurs du SE.
- Appliquer une stricte stratégie de SE pour les mots de passe utilisateur longueur du mot de passe, complexité, stratégie d'exclusion, etc.
- <sup>l</sup> Définir un système d'audit pour détecter et signaler les tentatives d'intrusion.

Sécurisez les comptes utilisateur/de connexion de la base de données :

- <sup>l</sup> Appliquer une stricte pour les mots de passe longueur du mot de passe, complexité, stratégie d'exclusion, etc.
- Restreindre l'accès aux comptes administratifs.
- <sup>l</sup> Définir un système d'audit pour détecter et signaler les tentatives d'intrusion.

# <span id="page-8-0"></span>**Dimensionnement de la base de données HP OO**

HP OO 10.x conserve par défaut toutes les données concernant les flux et l'exécution des étapes dans la base de données, ce qui permet d'effectuer le débogage complet des exécutions précédentes des flux. La taille de la base de données augmente donc en fonction du débit du système et de la complexité des flux.

Dans HP OO 10.22 et versions ultérieures, le volume de données conservé dans la base de données peut être contrôlé en définissant le niveau de persistance du système. Pour plus d'informations, voir le manuel *HP OO Tuning Guide*.

Cette section va vous aider à préparer l'installation de HP OO. En estimant l'échelle de votre système (petit/standard/entreprise), vous serez en mesure de dériver le volume d'espace disque requis, la quantité de mémoire (RAM) utilisée par la base de données et de déterminer les autres paramètres d'installation de la base de données.

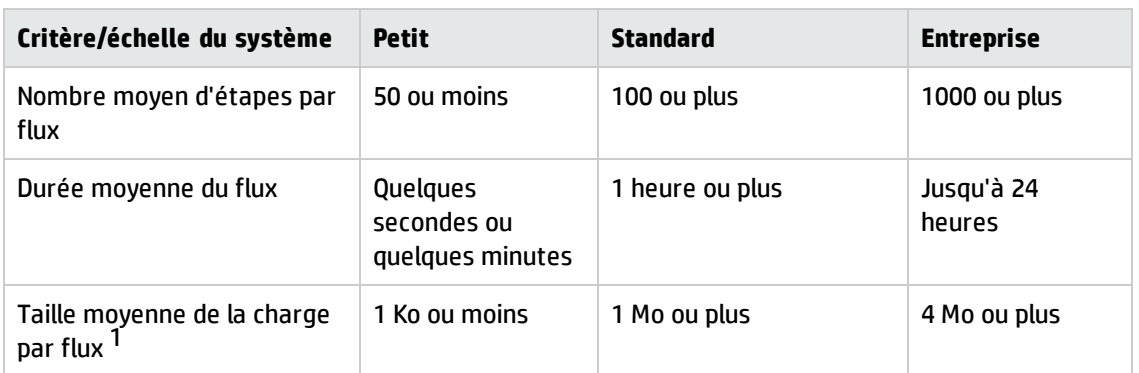

Étape 1 : Estimation de l'échelle du système en fonction de la complexité :

[1] - Le terme « charge » fait référence à des données de flux/d'étape très volumineuses. Par exemple, un fichier CSV ou XML utilisé comme entrée de flux, un objet JSON volumineux, des données d'appel de l'API REST.

Étape 2 : Estimation de l'échelle du système en fonction de la concurrence/fréquence :

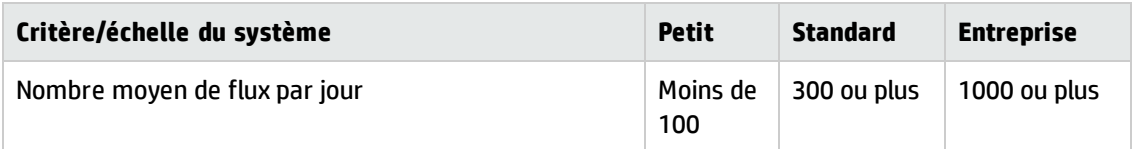

La table suivante fournit la configuration requise au niveau de l'espace disque et de la mémoire pour différentes échelles de déploiement de HP OO :

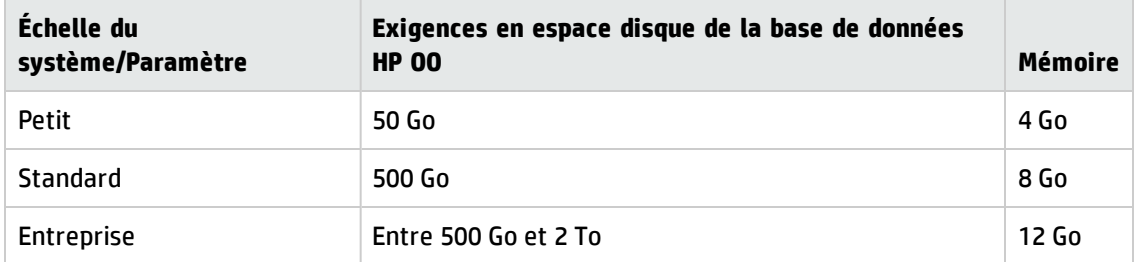

#### **Remarques :**

- Les valeurs citées pour l'espace disque et la mémoire sont des estimations. La consommation d'espace disque et de mémoire réelle varie en fonction de l'éditeur de la base de données et de la configuration du serveur de base de données.
- La mémoire (RAM) est la mémoire recommandée pour la base de données et non pas la mémoire globale disponible sur la machine (serveur physique ou virtuel) qui héberge la base de données.
- <sup>l</sup> L'espace disque correspond au volume d'espace disque requis pour l'exploitation quotidienne du système HP OO y compris la rétention raisonnable de l'historique, sans inclure les sauvegardes à long terme de la base de données.

Il est vivement conseillé de purger régulièrement les données d'historique à l'aide de la procédure stockée publiée sur HP Live Network et des flux de purge de bases de données fournis dans le pack de contenu HP Solutions, afin de maintenir une taille de base de données compatible avec les limites de votre environnement.

<span id="page-9-0"></span>• Le volume d'espace disque supplémentaire requis pour conserver les sauvegardes de la base de données HP OO dépend de la stratégie de sauvegarde (fréquence et période de rétention).

### **Configuration matérielle**

Le tableau suivant reprend la configuration matérielle (processeur et mémoire) recommandée pour chacun des serveurs de base de données.

**Remarque :** La mémoire fait référence à la consommation de mémoire de la base de données en tant que partie de la mémoire de la machine complète.

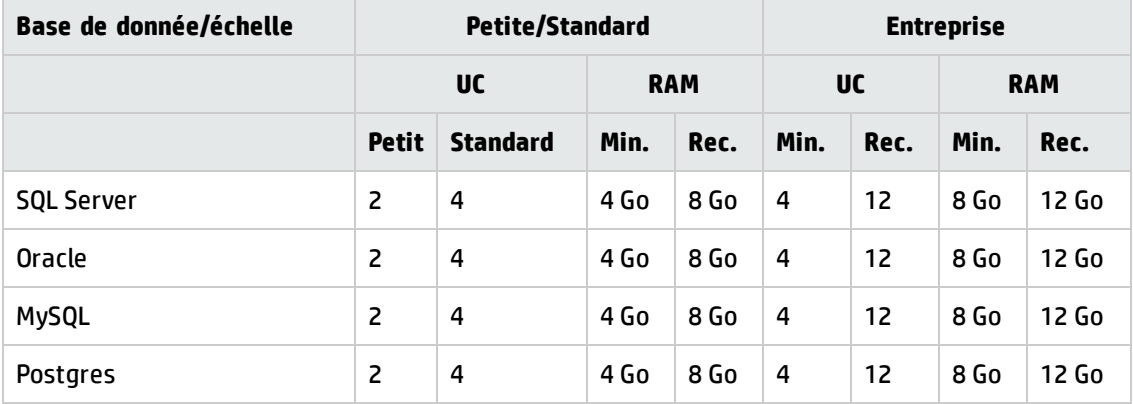

Min. = valeur minimum, Rec. = valeur recommandée

Outre la configuration matérielle généralisée ci-dessus, consultez les sections relatives aux configurations matérielle et logicielles adéquates pour chaque base de données.

# <span id="page-10-0"></span>**Déploiement et maintenance d'une base de données Microsoft SQL Server**

Pour déployer HP OO à l'aide de Microsoft SQL Server, vous devez avoir un service de base de données SQL Server. Si vous devez créer un service de base de données, consultez la documentation pertinente fournie par Microsoft car ces informations ne figurent pas dans ce manuel. Toutefois, ce manuel contient des recommandations pour la configuration de SQL Server.

Il est également recommandé d'utiliser le service Agent SQL Server pour planifier facilement les tâches de purge des données et de maintenance des index.

Ce chapitre contient les sections suivantes :

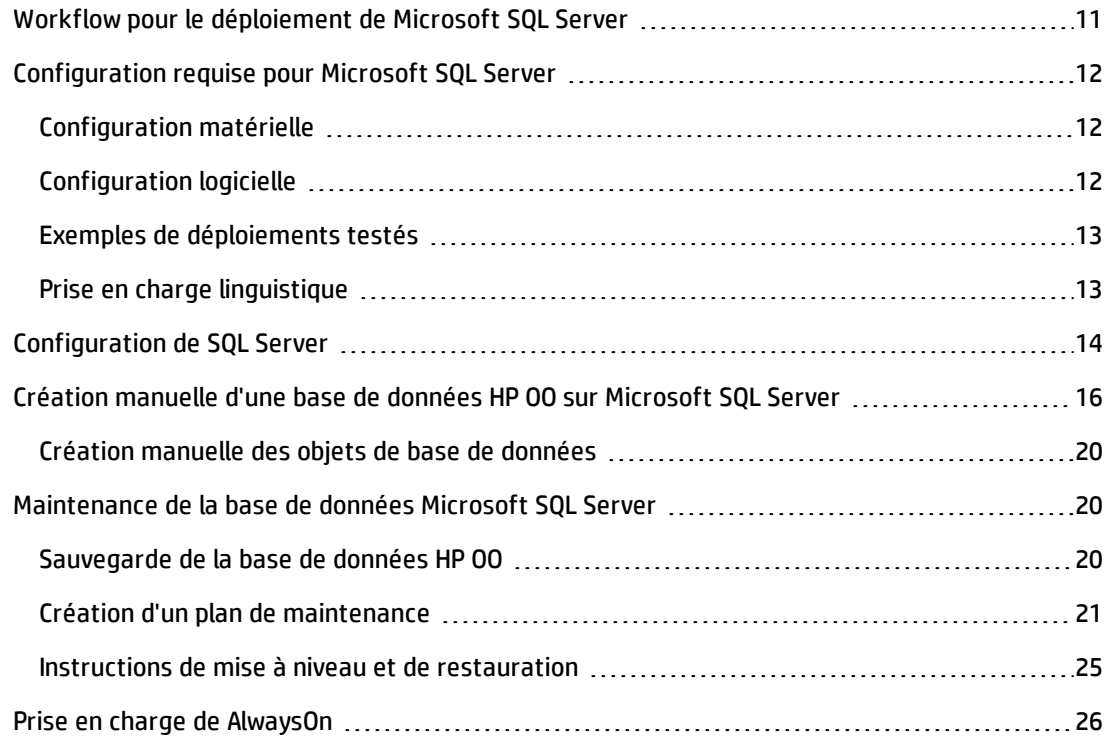

# <span id="page-10-1"></span>**Workflow pour le déploiement de Microsoft SQL Server**

Pour déployer HP OO à l'aide de Microsoft SQL Server, exécutez les étapes suivantes :

1. **Consultez les consignes de dimensionnement**. Pour les détails, voir « Dimensionnement de la base de données HP OO » du chapitre " Introduction à la préparation de [l'environnement](#page-5-0) de base de [données](#page-5-0) " , page 6.

- 2. **Consultez les configurations matérielle et logicielle requises**. Pour les détails, voir ["](#page-11-0) [Configuration](#page-11-0) requise pour Microsoft SQL Server " , ci-dessous.
- 3. **Configurez Microsoft SQL Server**. Pour les détails, voir " [Configuration](#page-13-0) de SQL Server " , page [14](#page-13-0).
- 4. **Créez une base de données HP OO sur Microsoft SQL Server**. Pour les détails, voir " [Création](#page-15-0) manuelle d'une base de données HP OO sur [Microsoft](#page-15-0) SQL Server " , page 16.
- 5. (Facultatif) **Configurez l'authentification Windows**. Pour plus d'informations, voir « Utilisation de l'authentification Windows pour accéder aux bases de données Microsoft SQL Server » dans l'" Annexe A : consignes [complémentaires](#page-60-0) pour Microsoft SQL Server " , page 61. Cette étape vous concerne uniquement si vous utilisez l'authentification Windows au lieu de l'authentification SQL Server.

# <span id="page-11-0"></span>**Configuration requise pour Microsoft SQL Server**

<span id="page-11-1"></span>Cette section décrit la configuration requise pour l'utilisation de Microsoft SQL Server avec HP OO.

### **Configuration matérielle**

Pour connaître les consignes en matière de dimensionnement de la base de données HP OO et de configuration matérielle, consultez les points « Dimensionnement de la base de données HP OO » et « Configuration matérielle » dans " Introduction à la préparation de [l'environnement](#page-5-0) de base de [données](#page-5-0) " , page 6.

<span id="page-11-2"></span>Pour la configuration matérielle de Microsoft SQL Server, voir le manuel d'installation pertinent de votre version de Microsoft SQL Server et du système d'exploitation.

### **Configuration logicielle**

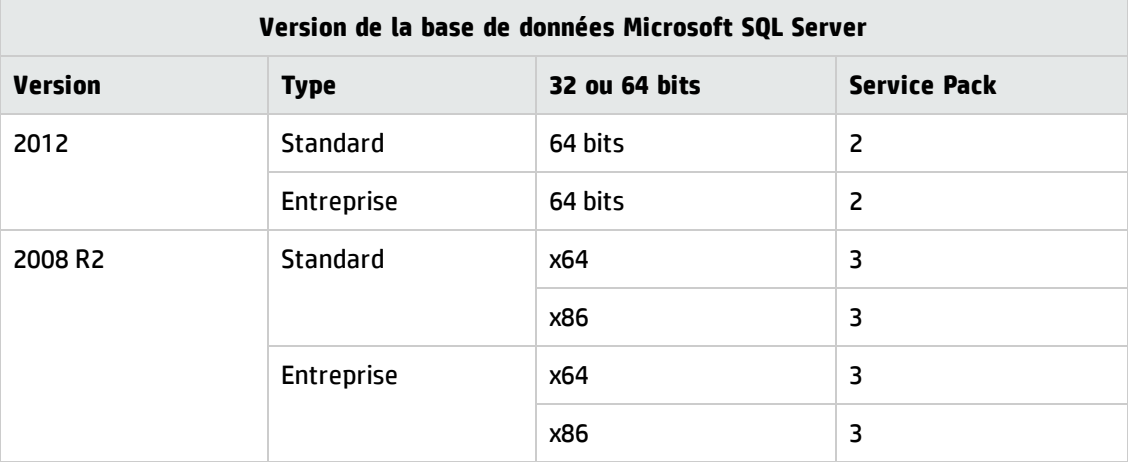

Le tableau suivant reprend les versions Microsoft SQL Server prises en charge par HP OO :

Seuls les service packs indiqués doivent être installés. Les service packs plus récents sont également pris en charge, sauf indication contraire dans le document *HP OO Release Notes*.

<span id="page-12-0"></span>Consultez la documentation de Microsoft pour connaître les plateformes prises en charge.

### **Exemples de déploiements testés**

Le tableau suivant reprend les environnements de déploiement qui ont été soumis à des tests rigoureux par le personnel d'assurance qualité de HP.

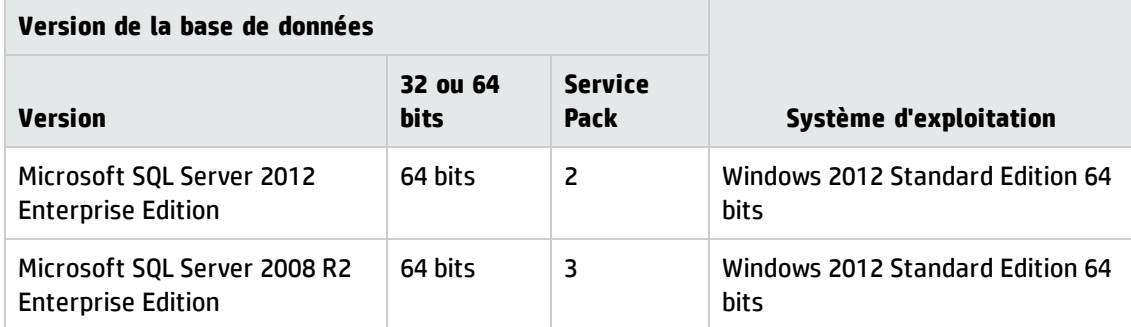

### <span id="page-12-1"></span>**Prise en charge linguistique**

Dans Microsoft SQL Server, à la différence des autres bases de données, la base de données HP OO n'utilise pas la collation Unicode.

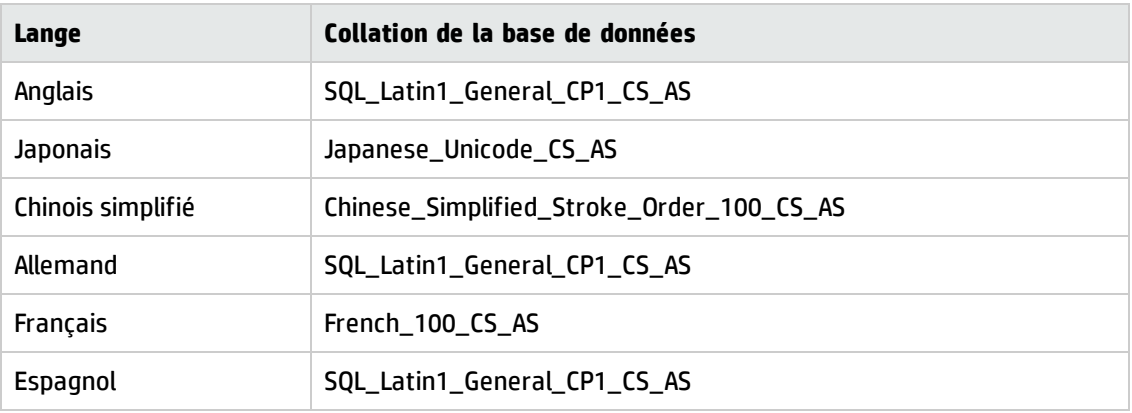

Utilisez une des collations suivante en fonction de la langue d'installation de votre HP OO :

**Remarque :** Lorsqu'une base de données MS SQL est créée avec une collation qui fait la différence entre majuscules et minuscules, les noms d'objets tels que les tables, les clés, etc. deviennent sensibles également à la casse.

Par exemple, pour la table 00\_STEP\_LOG\_BINDINGS, une commande telle que SELECT \* FROM oo\_step\_log\_bindings est considéré comme un nom d'objet invalide.

Si vous utilisez actuellement une collation différente, il est vivement conseillé que vous remplaciez la collation de la base de données HP OO par une des collations ci-dessus pour prendre en charge les versions à venir de HP OO.

La procédure suivante explique comment modifier une collation de base de données existante :

- 1. Connectez-vous à votre serveur de base de données à l'aide d'un identifiant d'administratif (par exemple, « sa »).
- 2. Déconnectez toutes les sessions existantes à la base de données HP OO que vous avez l'intention de changer.

**Important !** La commande échouera si la base de données possède exactement 0 session/connexion.

3. Exécutez le code suivant (remplacez my\_database par le nom de la base de données) :

```
USE [master]
GO
ALTER DATABASE [my_database] COLLATE Japanese_Unicode_CS_AS
GO
```
**Remarque :** Cette modification ne modifie pas les collations de colonne existante. Toute nouvelle colonne ou table utilisera la nouvelle collation par défaut à partir de ce point. Les règles de classement de la nouvelle collation sont appliquées immédiatement. En d'autres termes, la nouvelle collation touche le tri et les données à venir et non pas les données existantes.

Si les utilisateurs ont la possibilité de saisir les entrées dans deux langues autres que l'anglais (par exemple, allemand et chinois), il est déconseillé d'utiliser MS SQL. Il est préférable de choisir une autre base de données, par exemple Oracle, MySQL ou Postgres avec la configuration Unicode.

# <span id="page-13-0"></span>**Configuration de SQL Server**

Cette section contient les informations sur les paramètres de configuration de Microsoft SQL Server et de la base de données.

Vous pouvez installer une base de données HP OO dans n'importe quel environnement SQL Server, y compris les environnements en cluster.

Légende :

- <sup>l</sup> Les options/les valeurs de configuration **obligatoires** apparaissent en caractères **gras/orange**.
- <sup>l</sup> Les options/les valeurs de configuration **recommandées** apparaissent en caractères **gras/mauve**.
- Les valeurs/les options de configuration prises en charge apparaissent en caractères normaux et peuvent figurer dans une liste dont les valeurs sont séparées par une virgule.
- <sup>l</sup> Les *commentaires* apparaissent en caractères *italiques*.

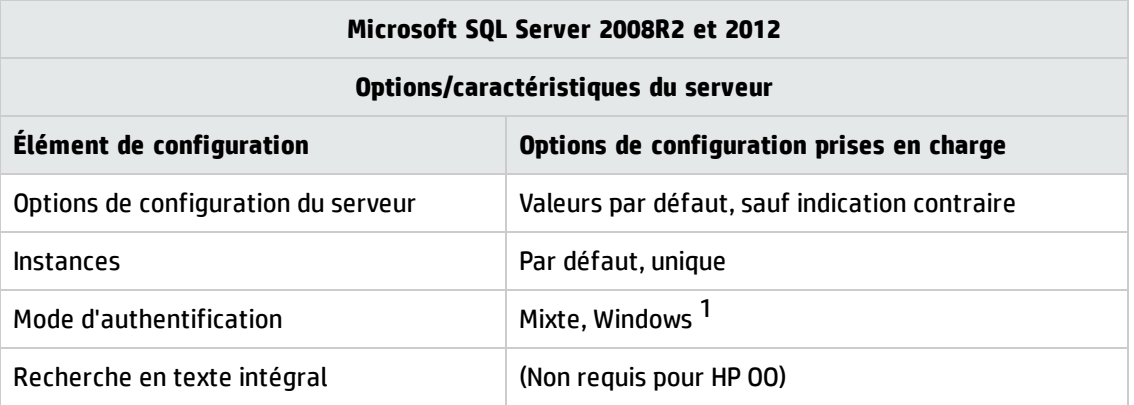

[1] Pour l'instant, le programme d'installation de HP OO 10.x prend en charge l'authentification SQL uniquement. Vous pourrez configurer l'authentification Windows par la suite. Voir " [Annexe](#page-60-0) A : consignes [complémentaires](#page-60-0) pour Microsoft SQL Server " , page 61.

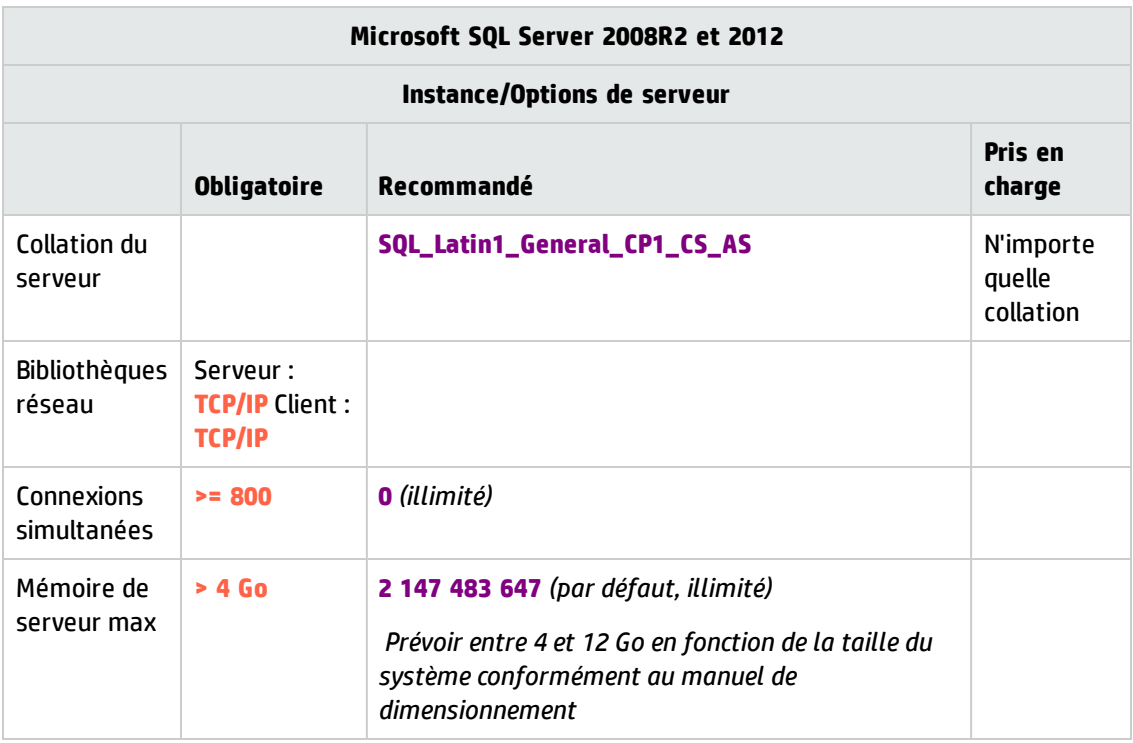

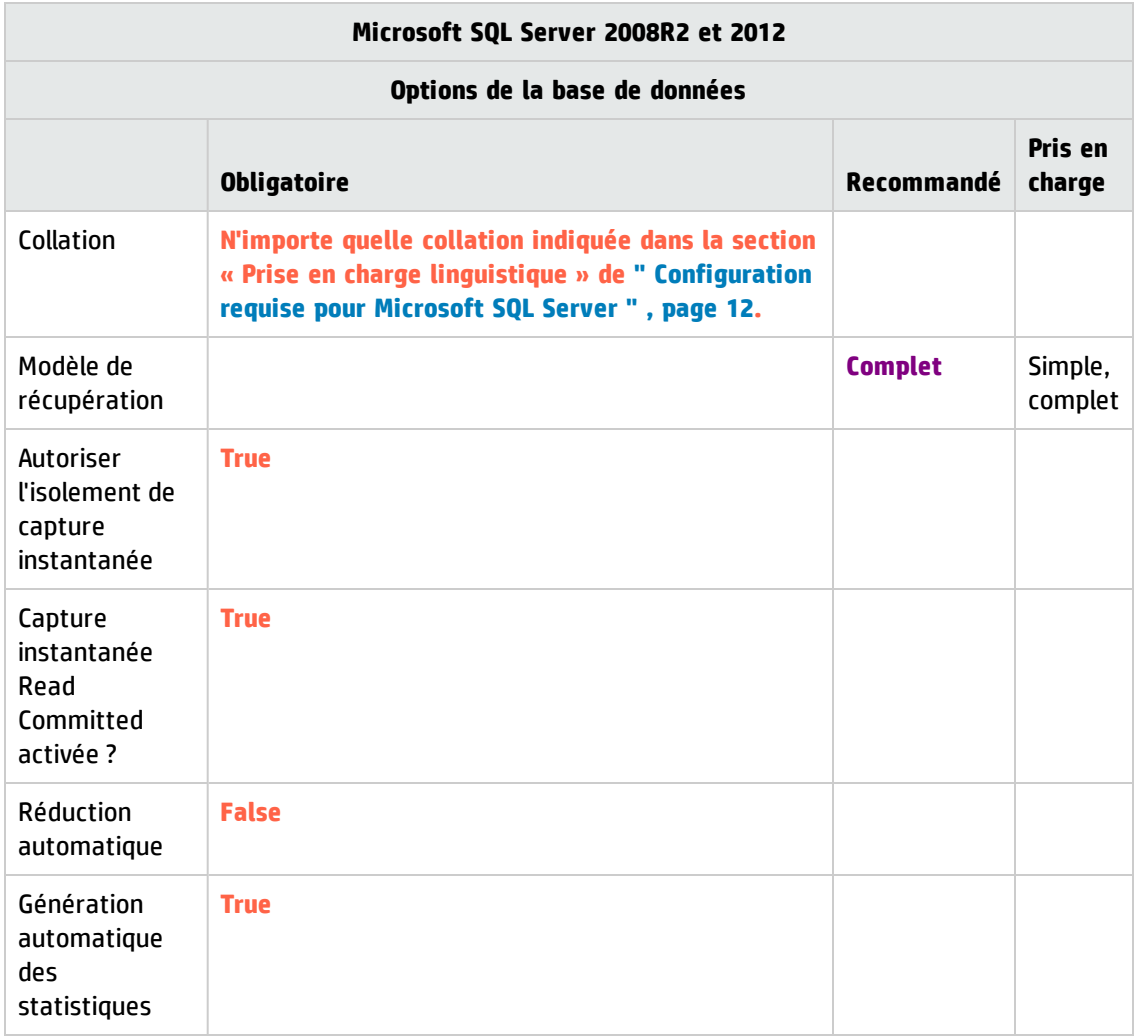

# <span id="page-15-0"></span>**Création manuelle d'une base de données HP OO sur Microsoft SQL Server**

Lors de la configuration de HP OO, il est possible de créer automatiquement une base de données via le programme d'installation de HP OO ou d'utiliser une base de données préexistante.

Si pendant l'installation, vous avez l'autorisation de vous connecter au serveur de base de données en tant que **sysadmin** (en vous connectant en tant qu'utilisateur « sa »), utilisez l'option « Créer la base de données/le schéma » et vous pouvez alors ignorer cette section.

Cette section décrit la procédure de création manuelle d'une base de données HP OO, d'un identifiant et d'un utilisateur sur Microsoft SQL Server.

**Remarque :** Seuls la base de données, l'identifiant et l'utilisateur sont créés à ce stade ; les objets tels que les tables et les index sont créés plus tard, lors du premier démarrage de HP OO. Cette section vous concerne si, en raison de restrictions sur la sécurité par exemple, vous ne souhaitez pas utiliser les informations d'identification identifiant/utilisateur associées à des privilèges élevés lors de l'installation de HP OO. Dans ce cas, vous (ou l'administrateur de base de données de votre entreprise) devez d'abord créer la base de données, l'identifiant et l'utilisateur, puis permettre au programme d'installation de HP OO de se connecter à la base de données préexistantes à l'aide des privilèges « inférieurs ».

Pour créer une base de données, vous devez établir une connexion à l'instance de SQL Server à l'aide d'un identifiant qui possède l'autorisation **CREATE DATABASE**.

- **Les membres du rôle serveur sysadmin possèdent automatiquement l'autorisation CREATE DATABASE** et sont également mappés sur le dbo dans toutes les bases de données.
- Réalisez les procédures suivantes uniquement si vous êtes un administrateur de base de données Microsoft SQL Server expérimenté.
- <sup>l</sup> Si vous préférez utiliser l'interface/l'Assistant de création de base de données, veillez à sélectionner toutes les options qui correspondent au code T-SQL présenté ci-dessous. Par exemple, veillez à attribuer la valeur TRUE à **Autoriser l'isolement de capture instantanée** sous la page **Options**/volet **Autres options**/onglet **Miscellaneous** de la boîte de dialogue Nouvelle base de données.
- Seules certaines des options de création de base de données sont mentionnées, à savoir celles dont la valeur diffère de la valeur par défaut. En cas de doute, utilisez les valeurs par défaut.

La sélection d'une collation spécifique signifie également qu'un système HP OO qui utilise SQL Server est limité à l'ensemble de langues pris en charge par cette collation spécifique. Par exemple, si la collation **SQL\_Latin1\_General\_CP1\_CS\_AS** est utilisée, les caractères de l'alphat anglais, allemand et espagnol peuvent être utilisés, mais pas ceux de l'alphabet japonais. Si **Japanese\_Unicode\_CS\_AS** est utilisé, les caractères français avec un accent ne seront pas affichés correctement. Pour la définition complète de chaque collation, consultez la documentation de Microsoft SQL Server.

Pour créer une base de données :

- 1. Ouvrez une session sur Microsoft SQL Server en tant que "sa" ou n'importe quel autre identifiant avec un rôle **sysadmin** ou l'autorisation **CREATE DATABASE**.
- 2. Exécutez le script T-SQL suivant et confirmez que la base de données, nom de connexion et utilisateur ont bien été créés. Adaptez les valeurs mises en évidence à votre environnement.

**Remarque :** Lorsque vous copiez des scripts, veillez à supprimer les sauts de ligne redondants de la version copiée.

USE [master]

```
GO
DECLARE
 @DBNAME NVARCHAR(255),
 @SERVERLOGIN NVARCHAR(255),
 @LOGINPASSWD NVARCHAR(255),
 @DBUSER NVARCHAR(255),
 @DBCOLLATION NVARCHAR(255),
 @qry NVARCHAR(4000);
 SET @DBNAME = N'<mark>OODB</mark>';
 SET @SERVERLOGIN = N'<mark>OODBLOGIN</mark>';
  SET @LOGINPASSWD =    N'<mark>OODBComplexPa55WorD$</mark>';
  SET @DBUSER =              N'<mark>OODBUSER</mark>';
 SET @DBCOLLATION = N'SQL_Latin1_General_CP1_CS_AS';
BEGIN
 SET @qry = 'USE [master];'
            + 'CREATE DATABASE [' + @DBNAME + '] COLLATE ' + @DBCOLLATION
+ + + ++ 'ALTER DATABASE [' + @DBNAME + '] SET ALLOW_SNAPSHOT_
ISOLATION ON;'
            + 'ALTER DATABASE [' + @DBNAME + '] SET READ_COMMITTED_
SNAPSHOT ON;'
           + 'ALTER DATABASE [' + @DBNAME + '] SET AUTO_CREATE_
STATISTICS ON;'
           + 'ALTER DATABASE [' + @DBNAME + '] SET AUTO_SHRINK OFF;'
 EXEC (@qry);
 SET @qry = 'USE [master];'
            + 'CREATE LOGIN [' + @SERVERLOGIN + '] WITH PASSWORD=N'''
            + @LOGINPASSWD + ''', DEFAULT_DATABASE=[' + @DBNAME + ']';
 EXEC (@qry);
 SET @qry = 'USE ' + @DBNAME + '; EXEC sp_executesql N'''
           + 'CREATE USER ' + @DBUSER + ' FOR LOGIN [' + @SERVERLOGIN +
']''';
 EXEC (@qry);
  SET @qry = 'USE ' + @DBNAME + '; EXEC sp_executesql N'''
          + 'EXEC sp_addrolemember [db_owner], [' + @DBUSER + ']''';
 EXEC (@qry);
END;
GO
```
**Remarque :** Les N dans le script T-SQL sont facultatifs et sont requis uniquement dans

certaines situations. Par exemple, les N seraient requis dans la situation suivante :

- <sup>n</sup> Le service de base de données est installé sur un serveur Windows japonais natif et vous vous connectez au serveur à partir d'un client situé sur un ordinateur Windows anglais natif.
- 3. (Facultatif) Pour confirmer que les objets de la base de données peuvent être créés à l'aide de la nouvelle paire identifiant-mot de passe, connectez-vous au serveur en tant que **OODBLOGIN** et réalisez les opérations suivantes :

```
USE [BDOO]
GO
CREATE TABLE [dbo].[TEST_TABLE]( [TEST_COLUMN] [int] NULL
)GO
INSERT INTO [dbo].[TEST_TABLE] ([TEST_COLUMN]) VALUES ( 1 ); INSERT INTO
[dbo].[TEST_TABLE] ([TEST_COLUMN]) VALUES ( 2 );
GO
```
Confirmez que la table a été créée et qu'elle contient deux lignes Vous pouvez ensuite insérer la table manuellement ou selon une autre méthode.

4. (Facultatif) Pour vérifier que l'utilisateur que vous venez de créer possède les privilèges suffisants pour créer la base de données HP OO, connectez-vous au serveur de base de données en tant que **OODBLOGIN**et réalisez les opérations suivantes :

```
USE [BDOO]
GO
select case when IS_MEMBER ('db_owner')=1
or IS_SRVROLEMEMBER ('sysadmin')=1
or (IS_MEMBER ('db_ddladmin') = 1 and
IS_MEMBER ('db_datareader')=1 and
IS_MEMBER ('db_datawriter')=1 and
IS_MEMBER ('db_denydatareader')=0 and
IS_MEMBER ('db_denydatawriter')=0 )
then 'User has enough permissions'
else 'User does not have enough permissions'
end
```
### <span id="page-19-0"></span>**Création manuelle des objets de base de données**

Dès que la base de données, l'identifiant et l'utilisateur sont en place, les objets de la base de données (tables, index, etc.) sont créés à leur tour lorsque le service HP HPEOO démarre et se connecte à la base de données pour la première fois.

Vous pouvez aussi créer les objets de base de données manuellement si l'utilisateur défini pour HP OO n'a pas l'autorisation de créer ou modifier des objets de base de données (limité aux opérations DML).

Il est vivement conseillé d'accorder à l'utilisateur de base de données HP OO des privilèges relatifs aux DDL pour permettre à HP OO d'effectuer les opérations de mise à niveau sans intervention manuelle, car ces opérations exigent parfois des modifications de la structure de la base de données.

Pour créer les objets de base de données manuellement :

- 1. Extrayez le fichier **mssql.sql** du fichier zip d'installation de HP OO, sous **docs\sql**.
- 2. Connectez-vous à Microsoft SQL Server sous l'identité appropriée, avec l'autorisation de créer et modifier des objets de base de données dans la base HP OO.
- <span id="page-19-1"></span>3. Exécutez le fichier **mssql.sql** et vérifiez l'absence d'erreurs.

# **Maintenance de la base de données Microsoft SQL Server**

Cette section présente les différentes tâches de maintenance recommandées pour les bases de données HP OO créées sur Microsoft SQL Server comme la sauvegarde, la vérification de l'intégrité de la base de données, la gestion de la fragmentation d'index et le contrôle de la base de données.

Cette section inclut les points suivants :

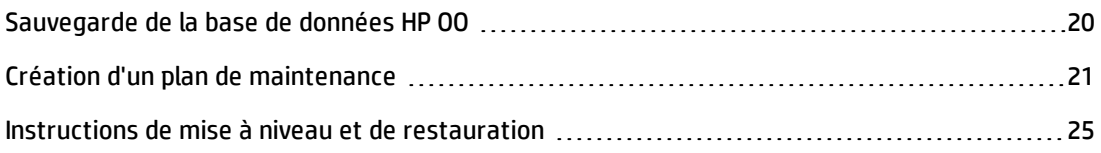

### <span id="page-19-2"></span>**Sauvegarde de la base de données HP OO**

Les bases de données Microsoft SQL Server sont configurées soit pour le modèle de récupération **complète** ou **simple**. Vous pouvez réaliser la sauvegarde d'une base de données HP OO à l'aide d'un de ces modèles. Dans la mesure où HP OO conserve toute l'historique de la configuration et de l'exploitation dans une seule base de données, réalisez toujours la sauvegarde de la base de données complète.

Tenez compte des consignes suivantes au moment d'élaborer votre plan de sauvegarde pour HP OO :

#### **Méthode de sauvegarde :**

La méthode de sauvegarde dépend principalement du contexte professionnel : quel est le volume d'informations qui « peut » être perdu ? Quelle est la durée maximum pour la récupération du système ? Si vous devez pouvoir récupérer un instantané et« permettre » seulement la perte de quelques heures de données, utilisez le modèle de récupération complète et réalisez des sauvegardes complètes ou différentielles chaque jour et une sauvegarde du journal des transactions toutes les N heures en fonction des besoins de votre société.

Si votre société affiche une plus grande tolérance vis-à-vis de la perte de données, vous pouvez utiliser le modèle de récupération simple et réaliser une mise à jour complète journalière ou hebdomadaire.

#### **Fréquence de la sauvegarde :**

Une sauvegarde quotidienne est recommandée, surtout si vous utilisez ou modifiez HP OO chaque jour.

Il faut réaliser au moins une sauvegarde par mois.

#### **Programmation :**

Programmez la sauvegarde pour le moment où HP OO est le moins actif.

#### **Rétention :**

<span id="page-20-0"></span>La rétention est définie par les consignes et les réglementations de votre activité.

### **Création d'un plan de maintenance**

La maintenance d'une base de données HP OO inclut la reconstruction de l'index et la récupération d'espace disponible. Les scripts et les outils décrits dans cette section permettront de maintenir la base de données HP OO en forme.

#### **Utilitaires fournis pour l'entretien de la base de données HP OO**

HP OO fournit un ensemble de scripts pour la maintenance de l'index et des statistiques et la purge de l'historique. Ces scripts créent des procédures stockées que vous pouvez configurer et programmer pour une exécution périodique.

Il est conseillé d'utiliser ces procédures, mais vous pouvez également en utiliser d'autres conformément à la stratégie de la société, pour autant que les index et les statistiques soient maintenus en bon état.

Sachez que la reconstruction d'index en ligne (sans arrêt du système HP OO) requiert une base de données de niveau entreprise. Veillez à exécuter une version entreprise de Microsoft SQL Server avant de lancer une reconstruction en ligne de l'index.

N'oubliez pas non plus que la maintenance utilise en général des ressources complémentaires de la base de données. C'est pourquoi il est primordial de planifier la maintenance pendant les périodes d'activité minimum de HP OO.

#### **Utilitaire pour la maintenance des index et des statistiques**

Téléchargez le pack **MSSQL.zip** le plus récent depuis HP Live Network under **OO DB Maintenance Scripts and Procedures > HP Operations Orchestration 10.x** et décomprimez-le.

Pour installer et utiliser les procédures stockées de maintenance HP OO :

1. Ouvrez une session dans Microsoft SQL Server en tant que "sa" ou n'importe quel membre du rôle **sysadmin** et exécutez le code suivant afin de permettre à l'utilisateur HP OO d'accéder à la vue de gestion dynamique (DMW) **dm\_os\_performance\_counters** :

```
USE [master]
GO
GRANT VIEW SERVER STATE TO utilisateurOO
GO
```
Remplacez « utilisateurOO » par l'utilisateur authentique créé pour HP OO.

- 2. Modifiez les scripts T-SQL suivants et remplacez chaque « USE <le\_nom\_de\_votre\_BD> » dans les en-têtes de fichiers par le nom de votre base de données HP OO. Par exemple, si votre base de données est « OOPROD », la valeur sera « USE OOPROD ».
	- <sup>n</sup> **OO\_DB\_MAINTENANCE\_LOG.sql** (facultatif)
	- <sup>n</sup> **OOCmdExec.sql**
	- <sup>n</sup> **OOIndexMaintenance.sql**

Ne sautez pas cette étape, autrement l'ensemble de procédure ne sera pas créé dans la base de données correctes.

- 3. Ouvrez une session sur Microsoft SQL Server en tant qu'utilisateur HP OO.
- 4. Exécutez les scripts T-SQL suivants dans l'ordre donné et confirmez que les nouveaux objets ont été créés :
	- <sup>n</sup> **OO\_DB\_MAINTENANCE\_LOG.sql** (facultatif)
	- <sup>n</sup> **OOCmdExec.sql**
	- <sup>n</sup> **OOIndexMaintenance.sql**
- 5. Adaptez vos procédures stockées en fonction des commentaires repris dans le script.

L'exemple suivant illustre la manière dont cette procédure peut être utilisée. Pour obtenir une explication détaillée, consultez les consignes fournies en tant que commentaires dans l'en-tête de la procédure.

```
USE [00]
GO
DECLARE
 @DBNAME NVARCHAR(255),
  @IDXFLTR NVARCHAR(270);
```

```
SET @DBNAME = N'OO';SET @IDXFLTR = @DBNAME + '.dbo.%';
EXECUTE [dbo].[OOIndexMaintenance]
@DatabaseName = @DBNAME
,@FragmentationLow = NULL
,@FragmentationMedium = 'INDEX_REORGANIZE,INDEX_REBUILD_ONLINE,INDEX_REBUILD_OFFLINE'
,@FragmentationHigh = 'INDEX_REBUILD_ONLINE,INDEX_REBUILD_OFFLINE'
,@FragmentationLevel1 = 5
,@FragmentationLevel2 = 30
,@SortInTempdb = 'N'
,@Indexes = @IDXFLTR
,@TimeLimit = 1800
,@LockTimeout = 20
,@LogToTable = 'Y'
,@Execute = 'Y'
GO
```
Explication du code ci-dessus :

- Remplacez « 00 » par le nom de votre base de données. N'oubliez pas qu'il y a deux occurrences.
- **·** Les paramètres @FragmentationXXX définissent la sensibilité du niveau de fragmentation du script et la séquence d'actions dans chaque cas. Ces seuils et les actions ultérieures sont recommandés par la documentation de Microsoft. Réglez ces valeurs avec précaution.
- **· @SortInTempdb** (avec la valeur 'Y') permet de réaliser des opérations de tri pendant la réorganisation/la reconstruction de l'index dans tempdb et non pas dans la mémoire, pour de meilleures performances. Si vous décidez d'utiliser cette option, veillez à disposer de l'espace suffisant dans **tempdb**.
- **.** @Indexes est un filtre qui permet d'inclure/d'exclure les indexes dans l'opération de maintenance. Il est conseillé de conserver ce filtre tel quel pour analyser tous les index.
- <sup>l</sup> **@TimeLimit** désigne le délai d'attente en secondes avant la fin de l'opération de maintenance. Ce paramètre est défini conformément à vos limites pour les périodes d'entretien le cas échéant.
- <sup>l</sup> **@LockTimeout** est le délai d'attente en seconde avant le verrouillage de l'objet. Une fois écoulé, l'opération échoue et la procédure passe à l'objet suivant.
- **· @LogToTable** détermine si les résultats de l'opération de maintenance doivent être consignés dans une table. Ceci permet d'assurer le suivi des opérations de maintenance et peut être utile dans les procédures de débogage.

Notez qu'il est nécessaire pour cela de créer la table à l'aide du script **OO\_DB\_MAINTENANCE\_ LOG.sql**.

<sup>l</sup> **@Execute** détermine si des opérations spécifiques (comme la reconstruction de l'index) sont réalisées ou non. Si la valeur du paramètre est 'N', la procédure réalise un « test » et affiche une analyse des objets pertinents.

#### **Utilitaire pour la purge des données d'historique**

Pour installer et utiliser la procédure stockée de purge de l'historique de HP OO :

1. Modifiez les scripts T-SQL suivants et remplacez chaque USE  $\langle$  le nom de votre BD> dans les en-têtes de fichiers par le nom de votre base de données HP OO. Par exemple, si votre base de données est « OOPROD », la valeur sera « USE OOPROD ».

```
OOGetErrorInfo.sql
```
OOPurgeHistory.sql

Ne sautez pas cette étape, autrement la procédure ne sera pas créée dans la base de données correcte.

- 2. Ouvrez une session sur Microsoft SQL Server en tant qu'utilisateur HP OO.
- 3. Exécutez les scripts T-SQL suivants dans l'ordre donné et confirmez que les nouveaux objets ont été créés :

OOGetErrorInfo.sql

OOPurgeHistory.sql

4. Adaptez vos procédures stockées en fonction des commentaires repris dans le script.

L'exemple suivant illustre la manière dont cette procédure peut être utilisée. Pour obtenir une explication détaillée, consultez les consignes fournies en tant que commentaires dans l'en-tête de la procédure.

```
USE [OO]
GO
EXECUTE [dbo].[OOPurgeHistory]
@PurgeExecutionsOlderThan = 90
,@PurgeExecutionsInBatchesOf = 1000
,@ShouldPurgeExecutionSummary = 0
,@verbose = 1
,@StopPurgingProcessAfter = 4
,@DeepClean = 0
GO
```
Explication du code ci-dessus :

- Remplacez « 00 » par le nom de votre base de données.
- **·** Le paramètre *PurgeExecutionsOlderThan* détermine le nombre de jours conservés (protégés) en fonction de l'heure à laquelle l'exécution de la procédure a démarré. La valeur par défaut est de 90 jours. Les données antérieures sont supprimées, à partir des enregistrements les plus anciens.
- **· @PurgeExecutionsInBatchesOf** détermine le nombre de flux gérés simultanément. Des valeurs petites impliquent des transactions plus petites et plus fréquentes, des valeurs plus élevées impliquent des transactions moins fréquentes et plus volumineuses. La valeur 1000 est recommandée pour la plupart des systèmes.
- <sup>l</sup> **@ShouldPurgeExecutionSummary** détermine si la table **OO\_EXECUTION\_SUMMARY** doit être purgée. La valeur par défaut est « 0 » (ne pas purger la table). Il est recommandé de conserver les données de cette table car l'espace occupé est moindre. Utilisez « 1 » si vous souhaitez supprimer toute référence aux flux en question.
- <sup>l</sup> **@verbose** détermine le niveau de verbosité. « 0 » correspond à « silencieux », « 1 » correspond à normal et « 2 » correspond aux informations détaillées.
- <sup>l</sup> **@StopPurgingProcessAfter** désigne le délai d'attente en heures avant la fin de l'opération. Ce paramètre est défini conformément à vos limites pour les périodes d'entretien le cas échéant.
- <sup>l</sup> **@DeepClean** précise si le nettoyage doit être effectué en profondeur. Cela consiste, par exemple, à rechercher des enregistrements « orphelins » qui occupent inutilement de la place dans la base de données. La valeur par défaut est « 0 » (désactivé). Notez que la valeur « 1 » allonge le temps d'exécution de la procédure, mais la durée du délai d'attente reste inchangée.

### <span id="page-24-0"></span>**Instructions de mise à niveau et de restauration**

Avant toute mise à jour ou restauration de HP OO, procédez comme suit :

1. Purgez les données non essentielles de la base de données.

Les opérations de mise à niveau et restauration convertissent les données d'exécution du flux. Une réduction du volume des données accélère la mise à niveau et la restauration. Si les données d'exécution d'un flux sont essentielles, effectuez d'abord une sauvegarde complète de la base de données, puis passez à la purge.

- 2. Sauvegardez la base de données, de préférence après la purge.
- 3. Planifiez l'opération pendant un intervalle de basse activité du serveur de base de données.
- 4. Vérifiez que vos ressources partagées sont suffisantes, à savoir espace temporaire, journal des transactions et autres similaires.

Après toute mise à jour ou restauration de HP OO, procédez comme suit :

1. Installez les versions correctes des procédures stockées de maintenance et de purge.

Les procédures stockées et les flux de purge ne sont pas mis à niveau ni restaurés par l'utilitaire de mise à niveau HP OO.

<span id="page-25-0"></span>2. Replanifiez les maintenances et les purges de base de données périodiques (procédure stockée et/ou flux de purge).

### **Prise en charge de AlwaysOn**

La fonctionnalité « AlwaysOn » de Microsoft SQL Server est prise en charge par HP OO en tant que solution héritée<sup>[1]</sup> de haute disponibilité et/ou de récupération d'urgence.

[1] HP OO ne prend pas en charge la fonctionnalité « MultiSubnetFailover », et requiert que **RegisterAllProvidersIP** soit défini sur 0 dans la configuration du cluster/écouteur.

Pour plus d'informations, voir " Annexe A : consignes [complémentaires](#page-60-0) pour Microsoft SQL Server " , [page](#page-60-0) 61.

#### **Configuration de la haute disponibilité**

Étant donné que HP OO requiert un seul point de contact, il est essentiel q'un Écouteur du groupe de disponibilité soit présent dans la configuration de haute disponibilité. La connexion à la base de données HP OO est défini par un seul URL, qui contient un seul nom d'hôte.

Normalement, HP OO interagit avec l'Écouteur du groupe de disponibilité pour se connecter au réplica principal du groupe de disponibilité (une instance avec capacité lecture-écriture).

En cas de basculement de la base de données, au cours d'une perte de connectivité, HP OO tente de façon répétée de se connecter à la base de données jusqu'à ce que une nouvelle instance avec capacité lecture-écriture accepte la connexion. La redirection du nom d'hôte de base de données configuré vers une adresse IP différente doit être effectuée par l'écouteur du groupe de disponibilité et l'environnement cluster.

**Remarque :** HP OO n'utilise pas de base de données en lecture seule (et donc d'un routage en lecture seule non plus).

#### **Solution de récupération d'urgence**

Dans une configuration de récupération d'urgence, HP OO doit être arrêté, reconfiguré (modifier le fichier **database.properties**), puis redémarré une fois que l'instance de base données est disponible.

Pour plus d'informations sur la reconfiguration des détails de connexion à la base de données, voir le *Manuel d'installation, mise à niveau et configuration de HP*.

# <span id="page-26-0"></span>**Déploiement et maintenance d'une base de données Oracle**

Pour déployer HP OO à l'aide d'Oracle, vous devez avoir un service de base de données Oracle. Si vous devez créer un service/une instance de base de données, voir la documentation pertinente fournie par Oracle car ces informations ne figurent pas dans ce manuel. Toutefois, ce manuel contient des recommandations pour la configuration de l'instance d'Oracle.

Ce chapitre contient les sections suivantes :

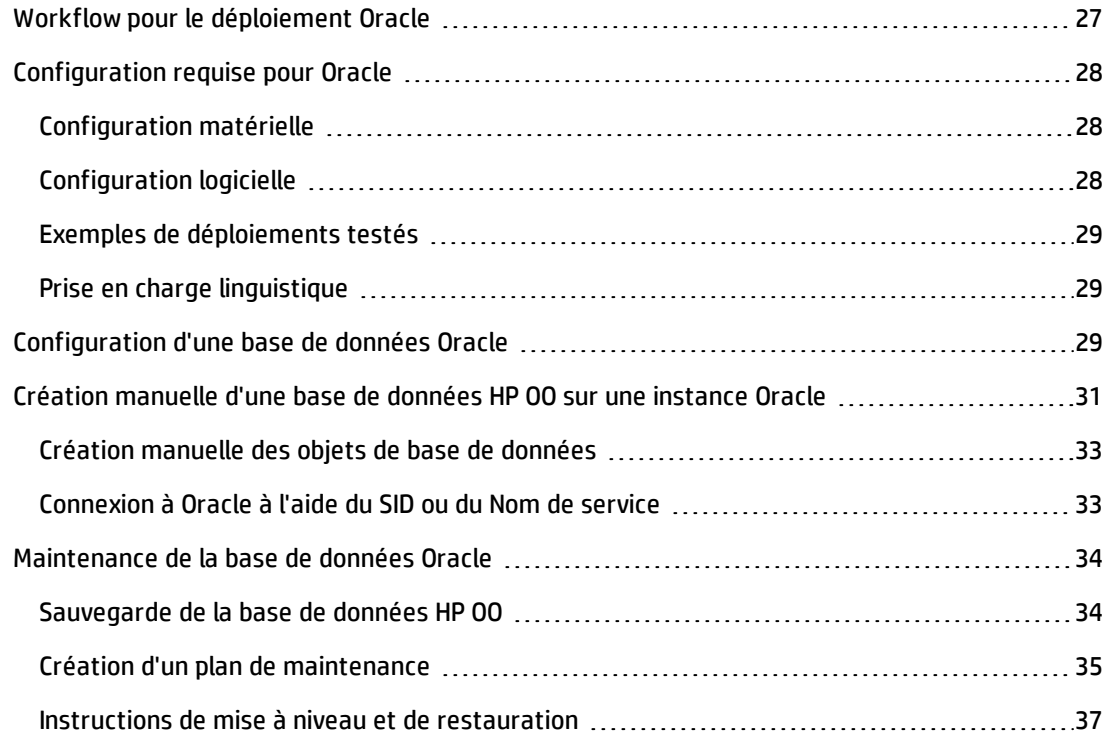

### <span id="page-26-1"></span>**Workflow pour le déploiement Oracle**

Pour déployer HP OO à l'aide de Oracle, exécutez les étapes suivantes :

- 1. **Consultez les consignes de dimensionnement**. Pour les détails, voir « Dimensionnement de la base de données HP OO » du chapitre " Introduction à la préparation de [l'environnement](#page-5-0) de base de [données](#page-5-0) " , page 6.
- 2. **Consultez les configurations matérielle et logicielle requises**. Pour les détails, voir ["](#page-27-0) [Configuration](#page-27-0) requise pour Oracle " , page suivante.
- 3. **Configuration d'une base de données Oracle**. Pour les détails, voir " [Configuration](#page-28-2) d'une base de [données](#page-28-2) Oracle " , page 29.
- 4. **Création d'une base de données**. Pour les détails, voir " Création [manuelle](#page-30-0) d'une base de données HP OO sur une [instance](#page-30-0) Oracle " , page 31.
- 5. (Facultatif) **Connectez HP OO à un environnement Oracle RAC**. Pour plus d'informations, voir « Prise en charge d'Oracle Real Application Cluster (RAC) » dans " Annexe B : [consignes](#page-63-0) [complémentaires](#page-63-0) pour Oracle " , page 64. Cette étape est pertinente uniquement si vous utilisez HP OO dans un environnement Oracle RAC.

### <span id="page-27-0"></span>**Configuration requise pour Oracle**

<span id="page-27-1"></span>Cette section décrit la configuration requise pour l'utilisation de Oracle avec HP OO.

### **Configuration matérielle**

Pour connaître les consignes en matière de dimensionnement de la base de données HP OO et de configuration matérielle, consultez les points « Dimensionnement de la base de données HP OO » et « Configuration matérielle » dans " Introduction à la préparation de [l'environnement](#page-5-0) de base de [données](#page-5-0) " , page 6.

<span id="page-27-2"></span>Pour la configuration matérielle d'Oracle, voir le manuel d'installation pertinent de votre version d'Oracle et du système d'exploitation.

### **Configuration logicielle**

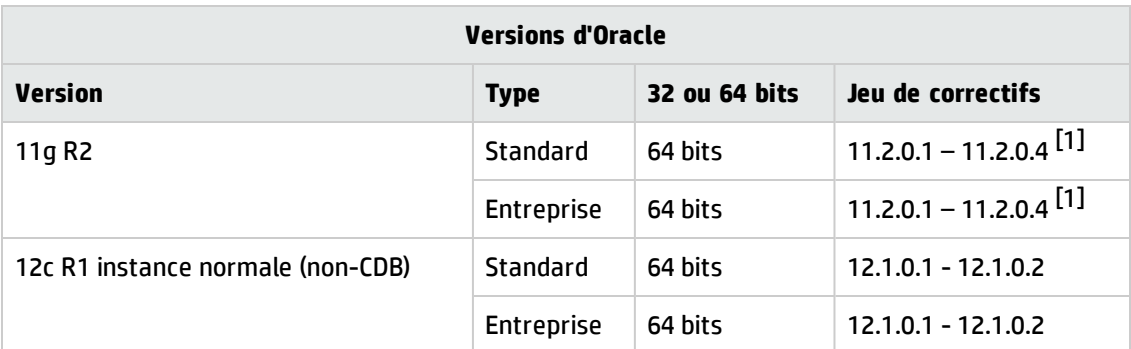

Le tableau suivant reprend les versions Oracle prises en charge par HP OO :

Seuls les jeux de correctifs indiqués doivent être installés. Les jeux de correctifs plus récents sont également pris en charge, sauf indication contraire dans le document *HP OO Release Notes*.

[1] Il est vivement recommandé d'appliquer le correctif Oracle « DATABASE PATCH SET UPDATE 11.2.0.4.6 », qui permet de résoudre un problème de restauration vers les versions HP OO précédentes.

Consultez la documentation d'Oracle pour connaître les plateformes prises en charge.

Notez que Oracle 12c R1 est pris en charge uniquement sous forme d'instance normale rétrocompatible. HP OO 10.x ne permet pas la connexion à une base de données CDB Oracle 12c.

Notez que l'environnement Oracle 12c RAC est pris en charge uniquement sous forme d'instance normale rétrocompatible. Les nouvelles fonctionnalités telles que les sous-réseaux de cluster multiples pour écouteur SCAN ne sont pas prises en charge.

### <span id="page-28-0"></span>**Exemples de déploiements testés**

Le tableau suivant reprend les environnements de déploiement qui ont été soumis à des tests rigoureux par le personnel d'assurance qualité de HP.

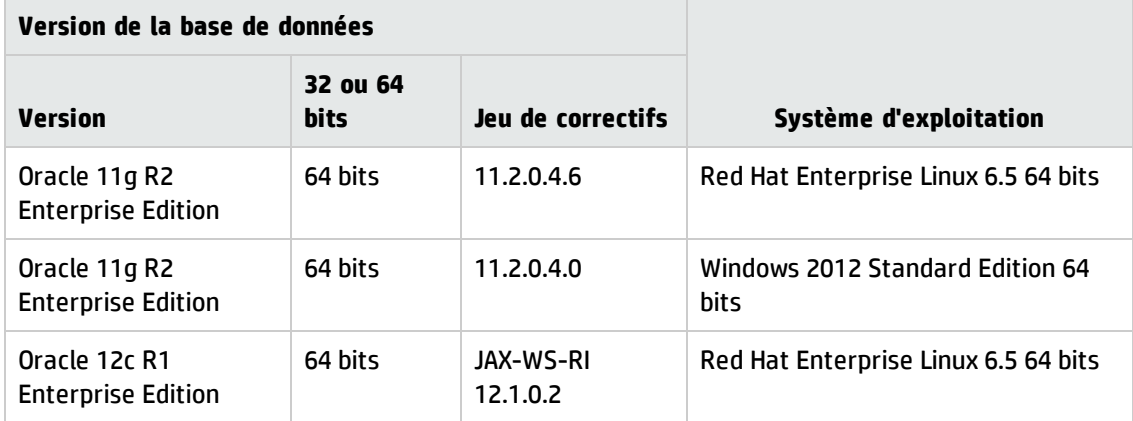

### <span id="page-28-1"></span>**Prise en charge linguistique**

Le jeu de caractères de l'instance d'Oracle doit être configuré sur **AL32UTF8**. Ceci permet d'utiliser n'importe quel caractère unicode (et presque tous les caractères communs dans toutes les langues).

# <span id="page-28-2"></span>**Configuration d'une base de données Oracle**

Cette section contient les informations sur les paramètres de configuration de l'instance Oracle et de la base de données.

Vous pouvez installer une base de données HP OO dans un environnement en cluster Oracle (Oracle RAC ou autre).

Légende :

- <sup>l</sup> Les options/les valeurs de configuration **obligatoires** apparaissent en caractères **gras/orange**.
- <sup>l</sup> Les options/les valeurs de configuration **recommandées** apparaissent en caractères **gras/mauve**.
- Les valeurs/les options de configuration prises en charge apparaissent en caractères normaux et peuvent figurer dans une liste dont les valeurs sont séparées par une virgule.
- <sup>l</sup> Les *commentaires* apparaissent en caractères *italiques*.

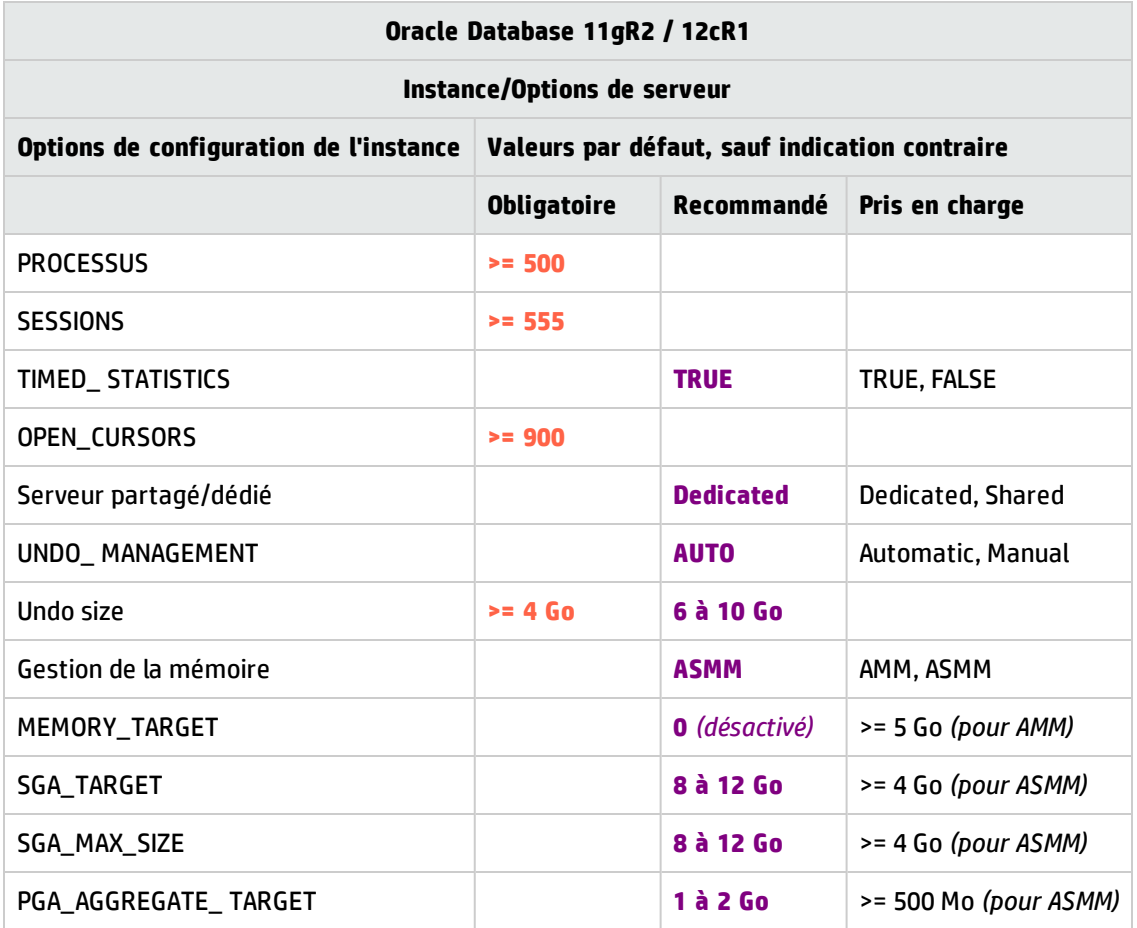

- . Notez que toutes les valeurs font référence aux ressources requises par HP 00. Si HP 00 partage l'instance Oracle avec d'autres utilisateurs, ces valeurs doivent être ajoutées à ce qui est actuellement utilisé par les autres.
- Voir le manuel de dimensionnement pour déterminer les valeurs affichées en tant que plage.

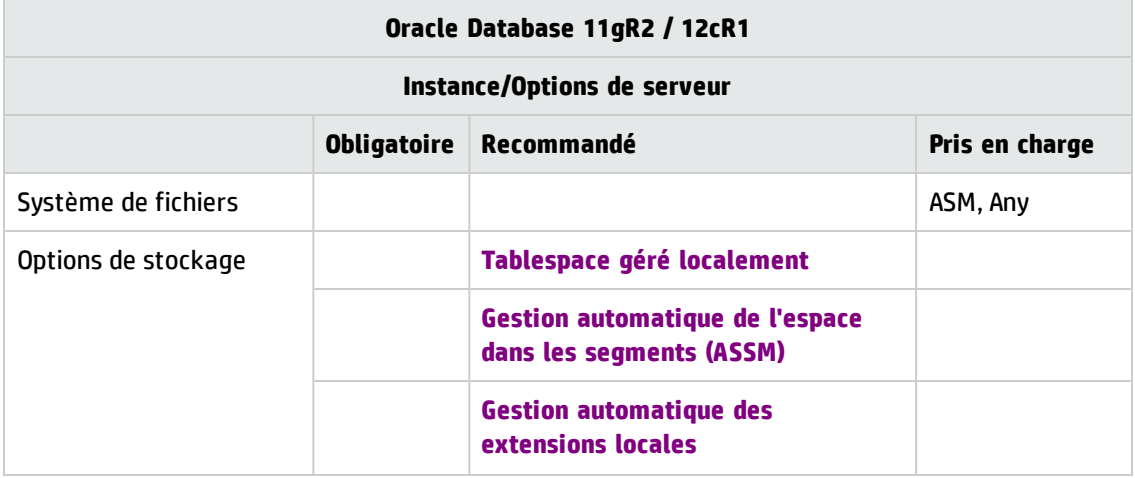

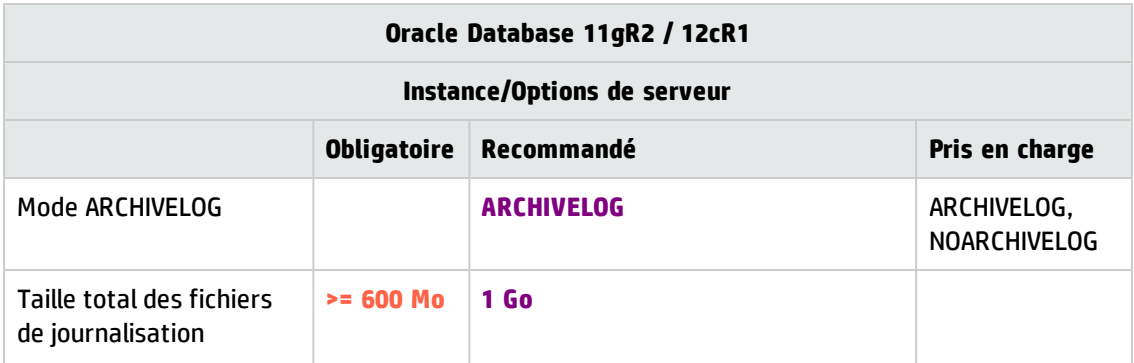

- Notez que toutes les valeurs font référence aux ressources requises par HP 00. Si HP 00 partage l'instance Oracle avec d'autres utilisateurs, ces valeurs doivent être ajoutées à ce qui est actuellement utilisé par les autres.
- <span id="page-30-0"></span>• Voir le manuel de dimensionnement pour déterminer les valeurs affichées en tant que plage.

# **Création manuelle d'une base de données HP OO sur une instance Oracle**

Lors de la configuration de HP OO, il est possible de créer automatiquement une base de données via le programme d'installation de HP OO ou d'utiliser une base de données préexistante.

Si pendant l'installation, vous avez l'autorisation de vous connecter au serveur de base de données en tant que dba (en vous connectant avec l'identifiant « SYSTEM »), utilisez l'option « Créer la base de données/le schéma » et vous pouvez alors ignorer cette section.

**Remarque :** Dans certains cas, l'expression « base de données » est utilisée, mais dans le cas d'Oracle, il convient de l'interpréter en tant qu'« utilisateur ».

Cette section décrit la procédure de création manuelle d'une base de données HP OO dans une instance Oracle.

**Remarque :** Seule la base de données est créée à ce stade ; les objets tels que les tables et les index sont créés plus tard. lors du premier démarrage de HP OO.

Cette section vous concerne si, en raison de restrictions sur la sécurité par exemple, vous ne souhaitez pas utiliser les informations d'identification identifiant/utilisateur associées à des privilèges élevés lors de l'installation de HP OO. Dans ce cas, vous (ou l'administrateur de base de données de votre entreprise) devez d'abord créer l'utilisateur (base de données), puis permettre au programme d'installation de HP OO de se connecter à la base de données préexistante à l'aide des privilèges de base.

Pour créer une base de données, vous devez vous connecter à l'instance Oracle à l'aide d'un identifiant qui possède l'autorisation système **CREATE USER**, par exemple l'utilisateur système.

- N'importe quel utilisateur doté du rôle DBA possède les autorisations suffisantes pour créer le nouvel utilisateur.
- Réalisez les procédures suivantes uniquement si vous êtes un administrateur de base de données Oracle expérimenté.
- Si vous préférez utiliser l'interface/l'Assistant de création de base de données, veillez à sélectionner toutes les options qui correspondent au code SQL présenté ci-dessous.
- Seules certaines des options de création de base de données sont mentionnées, à savoir celles dont la valeur diffère de la valeur par défaut. En cas de doute, utilisez les valeurs par défaut.

Pour créer une base de données :

- 1. Connectez-vous à Oracle en tant qu'utilisateur « system » ou que n'importe utilisateur doté du rôle DBA.
- 2. Exécutez le script SQL suivant et confirmez que la base de données a bien été créée :

**Remarque :** Lorsque vous copiez des scripts, veillez à supprimer les sauts de ligne redondants de la version copiée.

```
DEFINE OOUSER=UTILISATEUROO
DEFINE OOPASS=OOPA55wOrD
DEFINE DEFTBS=USERS
DEFINE TMPTBS=TEMP
CREATE USER &&OOUSER
IDENTIFIED BY &&OOPASS
DEFAULT TABLESPACE &&DEFTBS TEMPORARY TABLESPACE &&TMPTBS
QUOTA UNLIMITED ON &&DEFTBS ACCOUNT UNLOCK
;
GRANT CONNECT TO &&OOUSER;
GRANT CREATE VIEW, CREATE SEQUENCE, CREATE TABLE, CREATE PROCEDURE TO
&&UTILISATEUROO;
```
Adaptez les valeurs mises en évidence à votre environnement.

Notez qu'à partir de Oracle 12c, « UNLIMITED TABLESPACE » ne fait plus partie du rôle « RESOURCE ». Vous devez donc spécifier « QUOTA UNLIMITED » dans la commande de création d'utilisateur.

3. (Facultatif) Pour confirmer que les objets de la base de données peuvent être créés à l'aide du nouvel utilisateur, connectez-vous à l'instance Oracle en tant que HP OO et réalisez les opérations suivantes :

```
CREATE TABLE TEST_TABLE(
       TEST_COLUMN int NULL
);
INSERT INTO TEST_TABLE (TEST_COLUMN) VALUES ( 1 );
INSERT INTO TEST_TABLE (TEST_COLUMN) VALUES ( 2 );
COMMIT;
```
Confirmez que la table a été créée et qu'elle contient deux lignes Vous pouvez ensuite insérer la table manuellement ou selon une autre méthode.

### <span id="page-32-0"></span>**Création manuelle des objets de base de données**

Dès que la base de données est en place, les objets de la base de données (tables, index, etc.) sont créés à leur tour lorsque le service HP OO démarre et se connecte à la base de données pour la première fois.

Vous pouvez aussi créer les objets de base de données manuellement si l'utilisateur défini pour HP OO n'a pas l'autorisation de créer ou modifier des objets de base de données (limité aux opérations DML).

Il est vivement conseillé d'accorder à l'utilisateur de base de données HP OO des privilèges relatifs aux DDL pour permettre à HP OO d'effectuer les opérations de mise à niveau sans intervention manuelle, car ces opérations exigent parfois des modifications de la structure de la base de données.

Pour créer les objets de base de données manuellement :

- 1. Extrayez le fichier **oracle.sql** du fichier zip d'installation de HP OO, sous **docs\sql**.
- 2. Modifiez le fichier **oracle.sql** et mettez l'utilisateur HP OO en préfixe pour chaque objet, de manière à garantir que les objets sont bien créés sous l'utilisateur HP OO.
- 3. Connectez-vous à la base de données HP OO sous l'identité appropriée, avec l'autorisation de créer et modifier des objets de base de données dans la base HP OO.
- 4. Exécutez le fichier **oracle.sql** et vérifiez l'absence d'erreurs. Contrôlez également si tous les objets ont été créés et s'ils appartiennent bien à l'utilisateur HP OO.

### <span id="page-32-1"></span>**Connexion à Oracle à l'aide du SID ou du Nom de service**

Pour établir la connexion à un serveur de base de données Oracle, il est nécessaire de spécifier le SID (ID du système) ou le Nom du service. À partir de la version 10.20, HP OO permet de spécifier le nom du service pendant l'installation (silencieuse ou avec l'assistant d'installation).

Les exemples suivants montrent le format approprié de l'URL JDBC pour chaque option, telle qu'elle doit figurer dans le fichier **database.properties** de Central dans le dossier **central\conf**.

#### Connexion à une instance Oracle à l'aide du SID :

jdbc.url=jdbc\:oracle\:thin\:@DB\_HOSTNAME\_OR\_IP\:PORT\:SID

#### Connexion à une instance Oracle à l'aide du Nom de service :

<span id="page-33-0"></span>jdbc.url=jdbc\:oracle\:thin\:@//DB\_HOSTNAME\_OR\_IP\:PORT/SERVICE\_NAME

### **Maintenance de la base de données Oracle**

Cette section présente les différentes tâches de maintenance recommandées pour les bases de données HP OO créées sur Oracle comme la sauvegarde, la vérification de l'intégrité de la base de données, la gestion de la fragmentation d'index et le contrôle de la base de données.

Cette section inclut les points suivants :

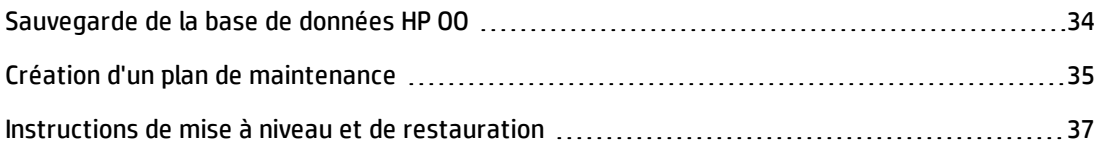

### <span id="page-33-1"></span>**Sauvegarde de la base de données HP OO**

La sauvegarde des bases de données Oracle peut être réalisée à l'aide de plusieurs outils comme **expdp** et **RMAN**. Vous pouvez réaliser la sauvegarde de la base de données HP OO à l'aide de n'importe quel type de méthode/outil pour autant que la base de données complète soit sauvegardée.

Tenez compte des consignes suivantes au moment d'élaborer votre plan de sauvegarde pour HP OO :

#### **Méthode de sauvegarde :**

La méthode de sauvegarde dépend principalement du contexte professionnel : quel est le volume d'informations qui « peut » être perdu ? Quelle est la durée maximum pour la récupération du système ? Si vous devez pouvoir récupérer un instantané et« permettre » seulement la perte de quelques heures de données, utilisez le modèle de récupération complète et réalisez des sauvegardes complètes ou différentielles chaque jour et une sauvegarde du journal des transactions toutes les N heures en fonction des besoins de votre société.

#### **Fréquence de la sauvegarde :**

Une sauvegarde quotidienne est recommandée, surtout si vous utilisez ou modifiez HP OO chaque jour.

Il faut réaliser au moins une sauvegarde par mois.

#### **Programmation :**

Programmez la sauvegarde pour le moment où HP OO est le moins actif.

#### **Rétention :**

La rétention est définie par les consignes et les réglementations de votre activité.

### <span id="page-34-0"></span>**Création d'un plan de maintenance**

La maintenance d'une base de données HP OO inclut la reconstruction de l'index et la récupération d'espace disponible. Les scripts et les outils décrits dans cette section permettront de maintenir la base de données HP OO en forme.

#### **Utilitaires fournis pour l'entretien de la base de données HP OO**

HP OO fournit un ensemble de scripts pour la maintenance de l'index et des statistiques et la purge de l'historique. Ces scripts créent a package qui contient des procédures stockées que vous pouvez configurer et programmer pour une exécution périodique.

Il est conseillé d'utiliser ces procédures, mais vous pouvez également en utiliser d'autres conformément à la stratégie de la société, pour autant que les index et les statistiques soient maintenus en bon état.

Sachez que la reconstruction d'index en ligne (sans arrêt du système HP OO) requiert une base de données de niveau entreprise. Veillez à exécuter une version entreprise d'Oracle avant de lancer une reconstruction en ligne de l'index.

N'oubliez pas non plus que la maintenance utilise en général des ressources complémentaires de la base de données. C'est pourquoi il est primordial de planifier la maintenance pendant les périodes d'activité minimum de HP OO.

#### **Utilitaire pour la maintenance des index et des statistiques**

Téléchargez le pack **Oracle.zip** le plus récent depuis HP Live Network under **OO DB Maintenance Scripts and Procedures > HP Operations Orchestration 10.x** et décomprimez-le.

Pour installer et utiliser les procédures stockées de maintenance HP OO :

1. Connectez-vous à Oracle en tant qu'utilisateur « system » ou que n'importe utilisateur doté du rôle DBA et exécutez les commandes suivantes : Ces privilèges système sont requis pour confirmer que la procédure stockée créée dans les étapes suivantes possède les autorisations explicites (et non pas basés sur des rôles) pour exécuter l'analyse et la reconstruction de l'index :

```
GRANT CREATE TABLE TO 00;
GRANT ANALYZE ANY TO 00;
GRANT ALTER ANY INDEX TO 00;
```
Adaptez le nom d'utilisateur mis en évidence à votre environnement.

- 2. Ouvrez une session sur Oracle en tant que « OO » (utilisateur créé pour HP OO).
- 3. Exécutez le script **HP\_OO\_DB\_MAINT.sql** et vérifiez que le nouveau package et les procédures ont été correctement créés.
- 4. Adaptez vos procédures stockées en fonction des commentaires repris dans le script.

L'exemple suivant illustre la manière dont cette procédure peut être utilisée. Pour obtenir une explication détaillée, consultez les consignes fournies en tant que commentaires dans l'en-tête de la procédure.

```
SET serveroutput ON SIZE 100000
DECLARE x integer := 0;
BEGTN
 hp_oo_db_maint.IndexMaintenance(3, 15, 1, x);
END;
```
Paramètres de la procédure stockée :

- <sup>l</sup> **pMaxHeight (IN)** : le seuil de taille minimum d'index pour la reconstruction de l'index. La valeur recommandée par la documentation Oracle est 3. Une valeur inférieure risque d'entraîner des opérations de reconstruction inutiles.
- **· pMaxLeafsDeleted (IN)** : le seuil minimum de blocs feuilles supprimés pour la reconstruction de l'index. La valeur recommandée par la documentation Oracle est 15. Une valeur inférieure risque d'entraîner des opérations de reconstruction inutiles.
- **pRebuild (IN)** : reconstruction des index (1) ou test uniquement (0). Le test indique seulement les recommandations pour la reconstruction de l'index.
- <sup>l</sup> **pReturnValue (OUT)** : le nombre d'index reconstruits

**Remarque :** La renconstruction d'index EN LIGNE doit être réalisée uniquement avec une édition entreprise. Dans le cas contraire, l'opération de reconstruction d'index pourrait verrouiller les tables et les index et perturber le fonctionnement de HP OO.

#### **Utilitaire pour la purge des données d'historique**

Pour installer et utiliser la procédure stockée de purge de l'historique de HP OO :

- 1. Ouvrez une session sur Oracle en tant que « OO » (utilisateur créé pour HP OO).
- 2. Exécutez le script **HP\_OO\_DB\_MAINT.sql** (uniquement si ce n'est pas déjà fait) et vérifiez que le nouveau package et les procédures ont été correctement créés.
- 3. Adaptez vos procédures stockées en fonction des commentaires repris dans le script.

L'exemple suivant illustre la manière dont cette procédure peut être utilisée. Pour obtenir une explication détaillée, consultez les consignes fournies en tant que commentaires dans l'en-tête de la procédure.

SET serveroutput ON SIZE 100000

```
DECLARE x integer := 0;
BEGIN
  hp_oo_db_maint.PurgeHistory(90,10000,0,1,4,0,x);
  DBMS_OUTPUT.put_line('A total of ' || TO_CHAR(x) || ' flux ont été
traité.');
END;
```
Explication du code ci-dessus :

- **·** Le paramètre *pPurgeExecutionsOlderThan* détermine le nombre de jours conservés (protégés) en fonction de l'heure à laquelle l'exécution de la procédure a démarré. Les données antérieures sont supprimées, à partir des enregistrements les plus anciens. Ce paramètre n'a pas de valeur par défaut et doit être spécifié.
- **· pPurgeExecutionsInBatchesOf** détermine le nombre maximum de flux à gérer dans chaque lot. La valeur par défaut est 10 000.
- <sup>l</sup> **pShouldPurgeExecutionSummary** détermine si la table **OO\_EXECUTION\_SUMMARY** doit être purgée. La valeur par défaut est « 0 » (ne pas purger la table). Il est recommandé de conserver les données de cette table car l'espace occupé est moindre. Utilisez « 1 » si vous souhaitez supprimer toute référence aux flux en question.
- <sup>l</sup> **pVerbose** détermine le niveau de verbosité. « 0 » correspond à « silencieux », « 1 » correspond à normal et « 2 » correspond aux informations détaillées. Ce paramètre est défini conformément à vos limites pour les périodes d'entretien le cas échéant.
- **· pStopPurgingProcessAfter** désigne le délai d'attente en heures avant la fin de l'opération.
- <sup>l</sup> **pDeepClean** précise si le nettoyage doit être effectué en profondeur. Cela consiste, par exemple, à rechercher des enregistrements « orphelins » qui occupent inutilement de la place dans la base de données. La valeur par défaut est « 0 » (désactivé). Notez que la valeur « 1 » allonge le temps d'exécution de la procédure, mais la durée du délai d'attente reste inchangée.

### <span id="page-36-0"></span>**Instructions de mise à niveau et de restauration**

La restauration de HP OO 10.5x vers les versions précédentes requiert l'application d'un correctif au serveurs Oracle 11gR2 pour revenir à la version 11.2.0.4.6. Appliquez le correctif Oracle « DATABASE PATCH SET UPDATE 11.2.0.4.6 » avant l'opération de restauration.

Avant toute mise à jour ou restauration de HP OO, procédez comme suit :

1. Purgez les données non essentielles de la base de données.

Les opérations de mise à niveau et restauration convertissent les données d'exécution du flux. Une réduction du volume des données accélère la mise à niveau et la restauration. Si les

données d'exécution d'un flux sont essentielles, effectuez d'abord une sauvegarde complète de la base de données, puis passez à la purge.

- 2. Sauvegardez la base de données, de préférence après la purge.
- 3. Planifiez l'opération pendant un intervalle de basse activité du serveur de base de données.
- 4. Vérifiez que vos ressources partagées sont suffisantes, à savoir espace temporaire, UNDO/REDO, journal des transactions et autres similaires.

Après toute mise à jour ou restauration de HP OO, procédez comme suit :

1. Installez les versions correctes des procédures stockées de maintenance et de purge.

Les procédures stockées et les flux de purge ne sont pas mis à niveau ni restaurés par l'utilitaire de mise à niveau HP OO.

2. Replanifiez les maintenances et les purges de base de données périodiques (procédure stockée et/ou flux de purge).

# <span id="page-38-0"></span>**Déploiement et maintenance d'une base de données MySQL**

Pour déployer HP OO à l'aide de MySQL, vous devez avoir une base de données MySQL. Si vous devez créer un service de base de données, consultez la documentation pertinente fournie par MySQL car ces informations ne figurent pas dans ce manuel. Toutefois, ce manuel contient des recommandations pour la configuration de MySQL.

Ce chapitre contient les sections suivantes :

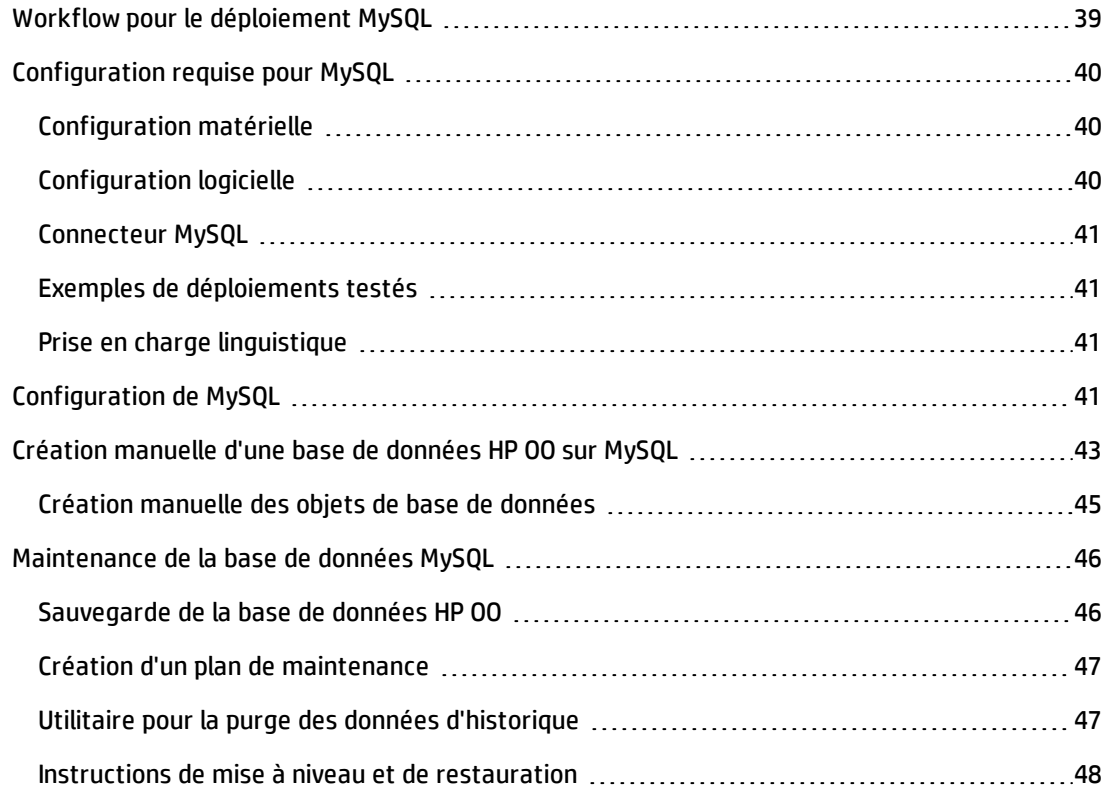

### <span id="page-38-1"></span>**Workflow pour le déploiement MySQL**

Pour déployer HP OO à l'aide de MySQL, exécutez les étapes suivantes :

- 1. **Consultez les consignes de dimensionnement**. Pour les détails, voir « Dimensionnement de la base de données HP OO » du chapitre " Introduction à la préparation de [l'environnement](#page-5-0) de base de [données](#page-5-0) " , page 6.
- 2. **Consultez les configurations matérielle et logicielle requises**. Pour les détails, voir ["](#page-39-0) [Configuration](#page-39-0) requise pour MySQL " , page suivante.
- 3. **Configurez MySQL** . Pour les détails, voir " [Configuration](#page-40-3) de MySQL " , page 41.

<span id="page-39-0"></span>4. **Créez une base de données HP OO sur MySQL**. Pour les détails, voir " Création [manuelle](#page-42-0) d'une base de [données](#page-42-0) HP OO sur MySQL " , page 43.

# **Configuration requise pour MySQL**

<span id="page-39-1"></span>Cette section décrit la configuration requise pour l'utilisation de MySQL avec HP OO.

### **Configuration matérielle**

Pour connaître les consignes en matière de dimensionnement de la base de données HP OO et de configuration matérielle, consultez les points « Dimensionnement de la base de données HP OO » et « Configuration matérielle » dans " Introduction à la préparation de [l'environnement](#page-5-0) de base de [données](#page-5-0) " , page 6.

<span id="page-39-2"></span>Pour la configuration matérielle de MySQL, voir le manuel d'installation pertinent de votre version de MySQL et du système d'exploitation.

# **Configuration logicielle**

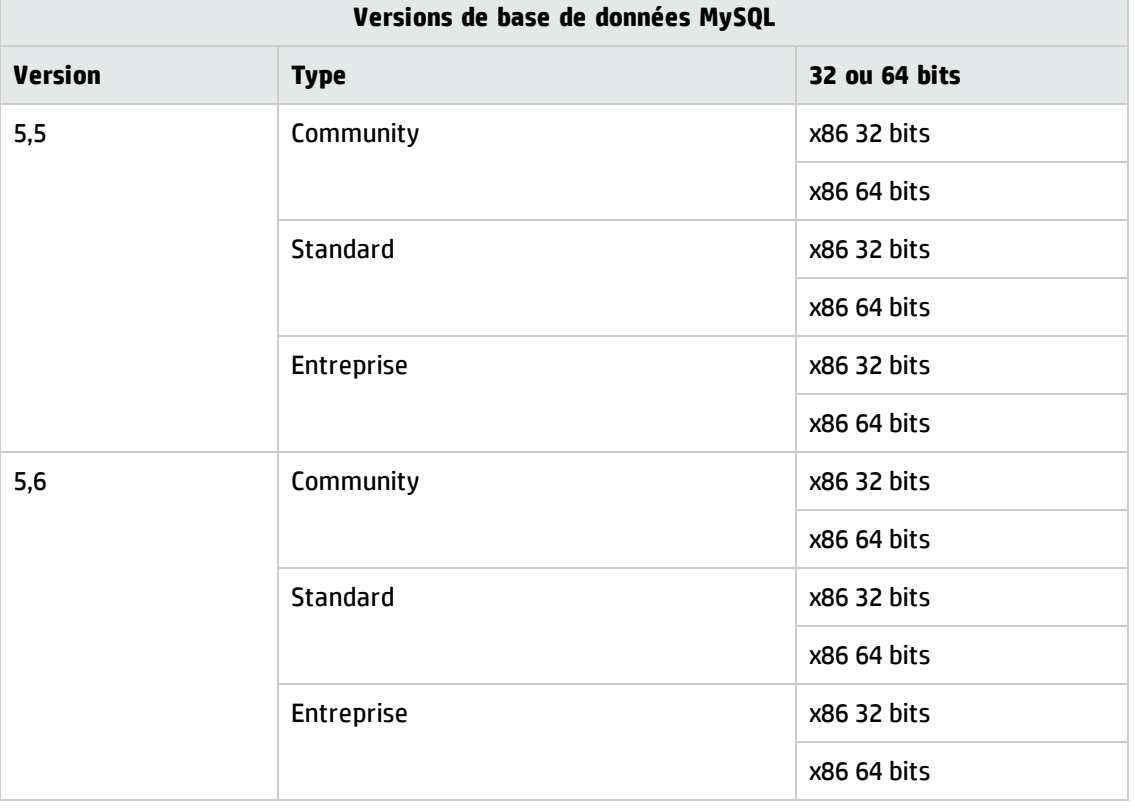

Le tableau suivant reprend les versions MySQL prises en charge par HP OO :

**Remarque :** Pour MySQL 5.6.20 et 5.6.21, les exigences pour **innodb\_log\_file\_size** ont

considérablement augmenté.

Pour MySQL 5.6.1 - 19, il est recommandé de disposer de 256Mo, mais pour MySQL 5.6.20 - 21, la recommandation est de 2Go.

<span id="page-40-0"></span>Consultez la documentation de MySQL pour connaître les plateformes prises en charge.

### **Connecteur MySQL**

Le fichier jar du connecteur MySQL n'est pas fourni par l'installation de HP OO 10.5x. Téléchargez-le et placez-le dans chaque dossier **<installation>/central/lib** de HP OO Central.

<span id="page-40-1"></span>Vérifiez que la version du connecteur utilisé est compatible à 100% avec la version du serveur de base de données. Actuellement, la seule version prise en charge est la 5.1.21.

### **Exemples de déploiements testés**

Le tableau suivant reprend les environnements de déploiement qui ont été soumis à des tests rigoureux par le personnel d'assurance qualité de HP.

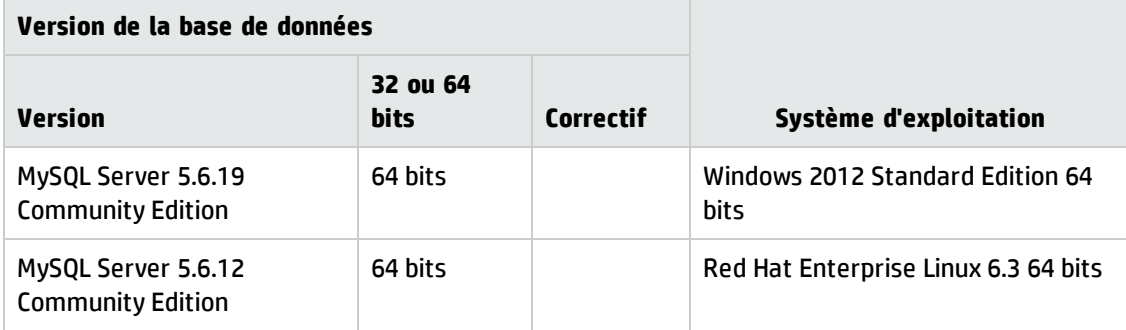

### <span id="page-40-2"></span>**Prise en charge linguistique**

Le jeu de caractères de MySQL Server doit être configuré sur utf8. Vous pourrez ainsi lire n'importe quel caractère unicode (et presque tous les caractères communs dans toutes les langues). Sachez que la base de données HP OO utilise la collation utf8\_bin.

# <span id="page-40-3"></span>**Configuration de MySQL**

Cette section contient les informations sur les paramètres de configuration de MySQL et de la base de données.

Légende :

- <sup>l</sup> Les options/les valeurs de configuration **obligatoires** apparaissent en caractères **gras/orange**.
- <sup>l</sup> Les options/les valeurs de configuration **recommandées** apparaissent en caractères **gras/mauve**.
- Les valeurs/les options de configuration prises en charge apparaissent en caractères normaux et peuvent figurer dans une liste dont les valeurs sont séparées par une virgule.
- <sup>l</sup> Les *commentaires* apparaissent en caractères *italiques*.

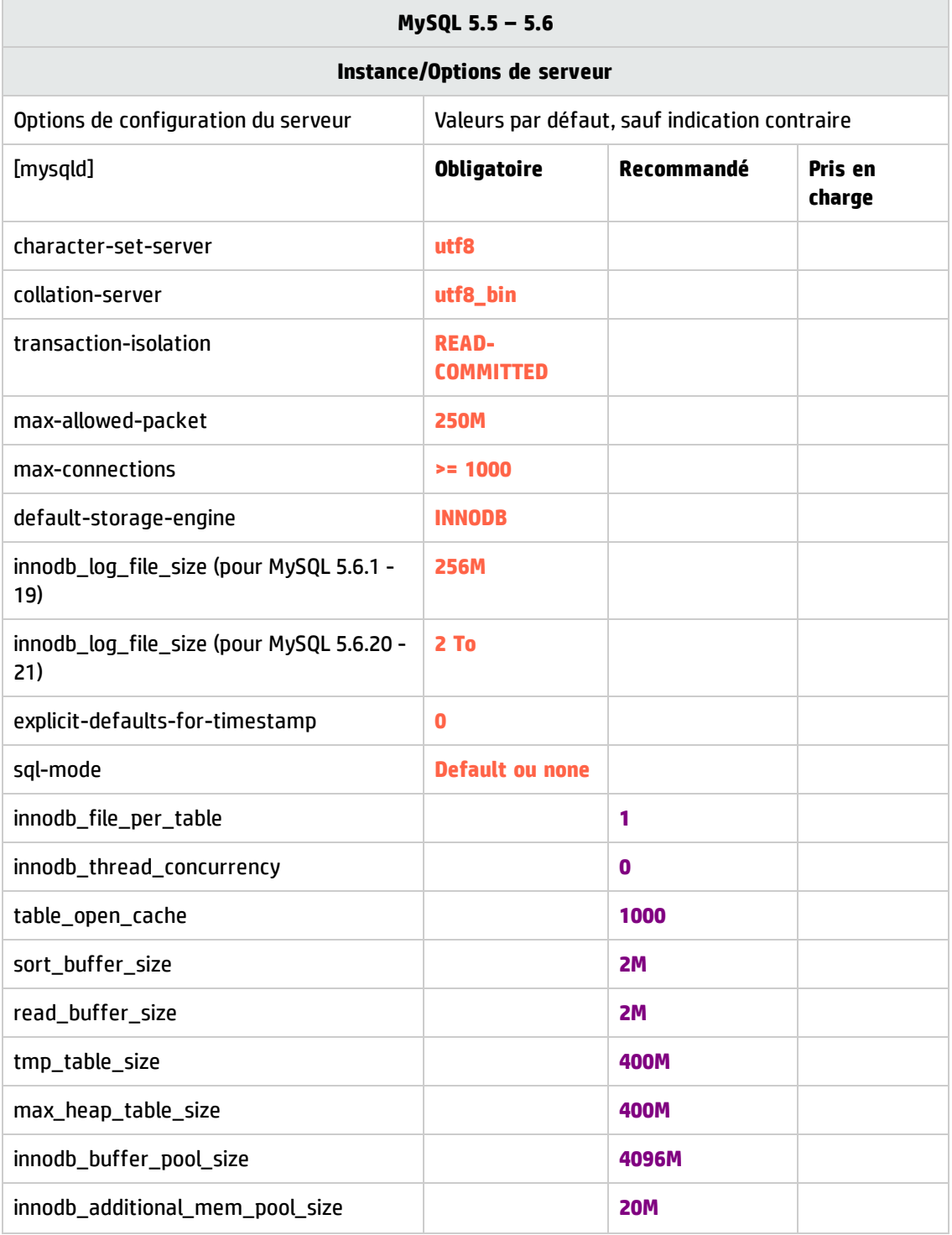

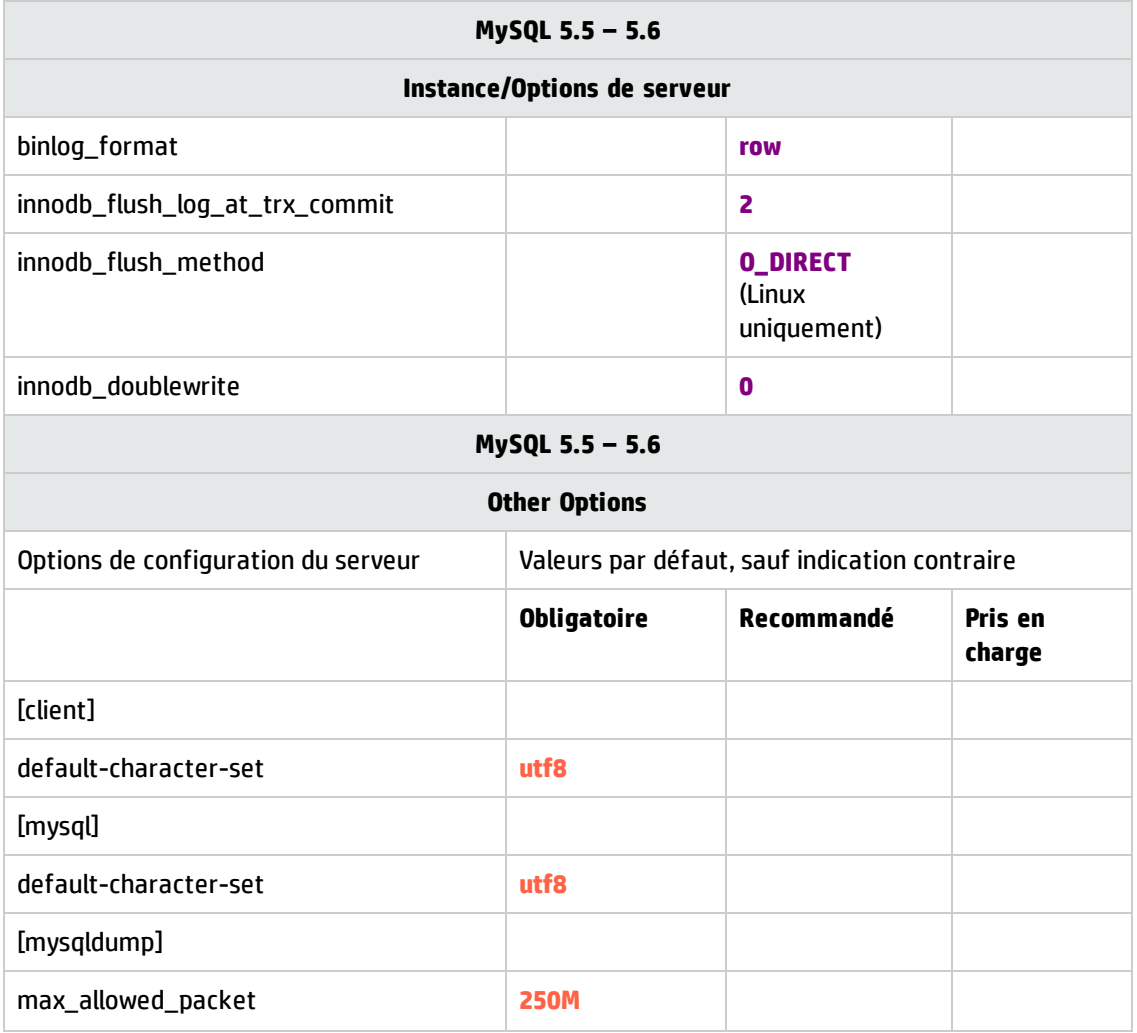

- Les options MySQL peuvent être écrites en utilisant le caractère de soulignement ou le tiret dans différents contextes. Utilisez le format correct selon la version du serveur et le contexte d'utilisation.
- L'utilisation des options none ou default pour sql-mode peut conduire à un comportement imprévu.

# <span id="page-42-0"></span>**Création manuelle d'une base de données HP OO sur MySQL**

Lors de la configuration de HP OO, il est possible de créer automatiquement une base de données via le programme d'installation de HP OO ou d'utiliser une base de données préexistante.

Si pendant l'installation, vous avez l'autorisation de vous connecter au serveur de base de données à l'aide du rôle DBA (en vous connectant en tant qu'utilisateur « root »), utilisez l'option « Créer la base de données/le schéma » et vous pouvez alors ignorer cette section.

Cette section décrit la procédure de création manuelle d'une base de données HP OO sur MySQL.

**Remarque :** Seuls la base de données et l'utilisateur sont créés à ce stade ; les objets tels que les tables et les index sont créés plus tard, lors du premier démarrage de HP OO.

Cette section vous concerne si, en raison de restrictions sur la sécurité par exemple, vous ne souhaitez pas utiliser les informations d'identification identifiant/utilisateur associées à des privilèges élevés lors de l'installation de HP OO. Dans ce cas, vous (ou l'administrateur de base de données de votre entreprise) devez d'abord créer l'utilisateur (base de données), puis permettre au programme d'installation de HP OO de se connecter à la base de données préexistante à l'aide des privilèges de base.

Pour créer une base de données, vous devez établir une connexion à l'instance de SQL Serveur à l'aide d'un utilisateur qui possède, au minimum, l'autorisation **CREATE**.

- **· root** possède toutes les autorisations. N'importe quel membre du rôle DBA pourra également créer l'utilisateur et la base de données.
- Réalisez les procédures suivantes uniquement si vous êtes un administrateur de base de données MySQL expérimenté.
- Si vous préférez utiliser l'interface MySQL Workbench, veillez à sélectionner toutes les options qui correspondent au code SQL présenté ci-dessous.
- Seules certaines des options de création de base de données sont mentionnées, à savoir celles dont la valeur diffère de la valeur par défaut. En cas de doute, utilisez les valeurs par défaut.

Pour créer une base de données :

- 1. Connectez-vous à MySQL en tant qu'utilisateur « root » ou que n'importe quel membre du rôle DBA.
- 2. Exécutez le script SQL suivant et confirmez que la base de données a bien été créée :

**Remarque :** Lorsque vous copiez des scripts, veillez à supprimer les sauts de ligne redondants de la version copiée.

```
SET @OODB='<mark>OODB</mark>';
SET @OOUSER='<mark>OOUSER</mark>';
SET @OOPASS='00Pa55WorD';
SET @SQL1 = CONCAT('CREATE DATABASE IF NOT EXISTS `',@OODB,'` COLLATE
utf8_bin');
```

```
SET @SQL2 = CONCAT('CREATE USER ''',@OOUSER,'''@''%'' IDENTIFIED BY
''',@OOPASS,'''');
SET @SQL3 = CONCAT('GRANT ALL PRIVILEGES ON `',@OODB,'`.* TO
''',@OOUSER,'''');
PREPARE stmt1 FROM @SQL1;
PREPARE stmt2 FROM @SQL2;
PREPARE stmt3 FROM @SQL3;
EXECUTE stmt1;
EXECUTE stmt2;
EXECUTE stmt3;
DEALLOCATE PREPARE stmt1;
DEALLOCATE PREPARE stmt2;
DEALLOCATE PREPARE stmt3;
FLUSH PRIVILEGES;
```
Adaptez les valeurs mises en évidence à votre environnement.

- 3. Testez la nouvelle connexion à la base de données et vérifiez que vous parvenez à ouvrir une session.
- 4. (Facultatif) Pour confirmer que les objets de la base de données peuvent être créés à l'aide de la nouvelle paire identifiant-mot de passe, connectez-vous au serveur en tant que **oouser** et réalisez les opérations suivantes :

```
USE 00;
CREATE TABLE TEST_TABLE(
      TEST_COLUMN int NULL
);
INSERT INTO TEST_TABLE (TEST_COLUMN) VALUES ( 1 );
INSERT INTO TEST_TABLE (TEST_COLUMN) VALUES ( 2 );
```
Confirmez que la table a été créée et qu'elle contient deux lignes Vous pouvez ensuite insérer la table manuellement ou selon une autre méthode.

### <span id="page-44-0"></span>**Création manuelle des objets de base de données**

Dès que la base de données et le rôle sont en place, les objets de la base de données (tables, index, etc.) sont créés à leur tour lorsque le service HP OO démarre et se connecte à la base de données pour la première fois.

Vous pouvez aussi créer les objets de base de données manuellement si l'utilisateur défini pour HP OO n'a pas l'autorisation de créer ou modifier des objets de base de données (limité aux opérations DML).

Il est vivement conseillé d'accorder à l'utilisateur de base de données HP OO des privilèges relatifs aux DDL pour permettre à HP OO d'effectuer les opérations de mise à niveau sans intervention

manuelle, car ces opérations exigent parfois des modifications de la structure de la base de données.

Pour créer les objets de base de données manuellement :

- 1. Extrayez le fichier **mysql.sql** du fichier zip d'installation de HP OO, sous **docs\sql**.
- 2. Connectez-vous à la base de données HP OO sous l'identité appropriée, avec l'autorisation de créer et modifier des objets de base de données dans la base HP OO.
- <span id="page-45-0"></span>3. Exécutez le fichier **mysql.sql** et vérifiez l'absence d'erreurs.

### **Maintenance de la base de données MySQL**

Cette section présente les différentes tâches de maintenance recommandées pour les bases de données HP OO créées sur MySQL comme la sauvegarde, la vérification de l'intégrité de la base de données, la gestion de la fragmentation d'index et le contrôle de la base de données.

Cette section inclut les points suivants :

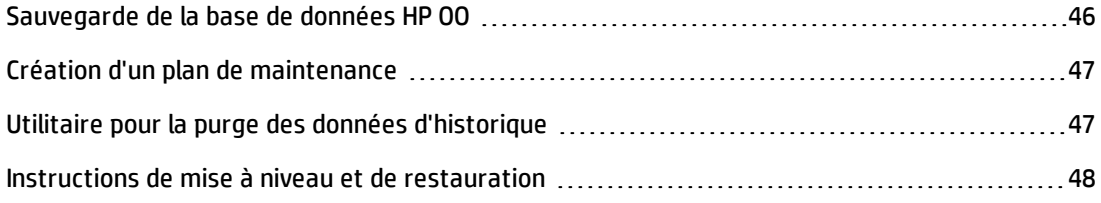

### <span id="page-45-1"></span>**Sauvegarde de la base de données HP OO**

Vous pouvez réaliser une sauvegarde d'une base de données MySQL à l'aide de différents outils dont **mysqldump** ou **mysqlbackup**. Vous pouvez réaliser la sauvegarde de la base de données HP OO à l'aide de n'importe quel type de méthode/outil pour autant que la base de données complète soit sauvegardée.

Tenez compte des consignes suivantes au moment d'élaborer votre plan de sauvegarde pour HP OO :

#### **Méthode de sauvegarde :**

La méthode de sauvegarde dépend principalement du contexte professionnel : quel est le volume d'informations qui « peut » être perdu ? Quelle est la durée maximum pour la récupération du système ? Si vous devez pouvoir récupérer un instantané et« permettre » seulement la perte de quelques heures de données, utilisez le modèle de récupération complète et réalisez des sauvegardes complètes ou différentielles chaque jour et une sauvegarde du journal des transactions toutes les N heures en fonction des besoins de votre société.

#### **Fréquence de la sauvegarde :**

Une sauvegarde quotidienne est recommandée, surtout si vous utilisez ou modifiez HP OO chaque jour.

Il faut réaliser au moins une sauvegarde par mois.

#### **Programmation :**

Programmez la sauvegarde pour le moment où HP OO est le moins actif.

#### **Rétention :**

<span id="page-46-0"></span>La rétention est définie par les consignes et les réglementations de votre activité.

### **Création d'un plan de maintenance**

La maintenance d'une base de données HP OO inclut la reconstruction de l'index et la récupération d'espace disponible. Les scripts et les outils décrits dans cette section permettront de maintenir la base de données HP OO en forme.

#### **Utilitaire recommandé pour la maintenance de la base de données.**

Afin de maintenir la base de données HP OO en bon état, il est conseillé de programmer l'exécution de l'utilitaire **mysqlcheck** pendant une période de maintenance système.

**Important !** Sachez que cette opération verrouille les tables ! Réalisez cette opération uniquement pendant une période de maintenance lorsque le système HP OO n'est pas opérationnel.

Voici un exemple d'exécution de cet utilitaire :

mysqlcheck -uutilisateurOO –p????? -os --auto-repair OO

Remplacez « oouser » et « OO » respectivement par le nom d'utilisateur et le nom de base de données HP OO réels.

Il est conseillé de ne pas afficher le mot de passe de manière explicite. Consultez la documentation de MySQL pour obtenir des recommandations sur la sécurisation des mots de passe de la base de données.

### <span id="page-46-1"></span>**Utilitaire pour la purge des données d'historique**

Pour installer et utiliser la procédure stockée de purge de l'historique de HP OO :

- 1. Téléchargez le pack **MySQL.zip** le plus récent depuis HP Live Network under **OO DB Maintenance Scripts and Procedures > HP Operations Orchestration 10.x** et décomprimez-le.
- 2. Ouvrez une session sur la base de données MySQL en tant que « oouser » (utilisateur créé pour HP OO).
- 3. Exécutez le script **OOPurgeHistory.sql** et confirmez que la nouvelle procédure a été créée :
- 4. Adaptez vos procédures stockées en fonction des commentaires repris dans le script.

L'exemple suivant illustre la manière dont cette procédure peut être utilisée. Pour obtenir une explication détaillée, consultez les consignes fournies en tant que commentaires dans l'en-tête de la procédure.

CALL OOPurgeHistory(90,10000,0,1,4,0,@res);

Explication du code ci-dessus :

- **·** Le paramètre **pPurgeExecutionsOlderThan** détermine le nombre de jours conservés (protégés) en fonction de l'heure à laquelle l'exécution de la procédure a démarré. Les données antérieures sont supprimées, à partir des enregistrements les plus anciens. Ce paramètre n'a pas de valeur par défaut et doit être spécifié.
- **· pPurgeExecutionsInBatchesOf** détermine le nombre maximum de flux à gérer dans chaque lot. La valeur par défaut est 10 000.
- <sup>l</sup> **pShouldPurgeExecutionSummary** détermine si la table OO\_EXECUTION\_SUMMARY doit être purgée. La valeur par défaut est « 0 » (ne pas purger la table). Il est recommandé de conserver les données de cette table car l'espace occupé est moindre. Utilisez « 1 » si vous souhaitez supprimer toute référence aux flux en question.
- <sup>l</sup> **pVerbose** détermine le niveau de verbosité. « 0 » correspond à « silencieux », « 1 » correspond à normal et « 2 » correspond aux informations détaillées.
- **· pStopPurgingProcessAfter** désigne le délai d'attente en heures avant la fin de l'opération. Ce paramètre est défini conformément à vos limites pour les périodes d'entretien le cas échéant.
- **· pDeepClean** précise si le nettoyage doit être effectué en profondeur. Cela consiste, par exemple, à rechercher des enregistrements « orphelins » qui occupent inutilement de la place dans la base de données. La valeur par défaut est « 0 » (désactivé). Notez que la valeur « 1 » allonge le temps d'exécution de la procédure, mais la durée du délai d'attente reste inchangée.

### <span id="page-47-0"></span>**Instructions de mise à niveau et de restauration**

Avant toute mise à jour ou restauration de HP OO, procédez comme suit :

1. Purgez les données non essentielles de la base de données.

Les opérations de mise à niveau et restauration convertissent les données d'exécution du flux. Une réduction du volume des données accélère la mise à niveau et la restauration. Si les données d'exécution d'un flux sont essentielles, effectuez d'abord une sauvegarde complète de la base de données, puis passez à la purge.

- 2. Sauvegardez la base de données, de préférence après la purge.
- 3. Planifiez l'opération pendant un intervalle de basse activité du serveur de base de données.
- 4. Vérifiez que vos ressources partagées sont suffisantes, à savoir espace temporaire, journal des transactions et autres similaires.
- 5. Sauvegardez une copie du fichier jar du connecteur MySQL. Pensez à en utiliser un plus récent pour les scénarios de mise à niveau.

Après toute mise à jour ou restauration de HP OO, procédez comme suit :

1. Installez les versions correctes des procédures stockées de maintenance et de purge.

Les procédures stockées et les flux de purge ne sont pas mis à niveau ni restaurés par l'utilitaire de mise à niveau HP OO.

2. Replanifiez les maintenances et les purges de base de données périodiques (procédure stockée et/ou flux de purge).

# <span id="page-49-0"></span>**Déploiement et maintenance d'une base de données Postgres**

Pour déployer HP OO à l'aide de Postgres, vous devez avoir un service de base de données Postgres. Si vous devez créer un service de base de données, consultez la documentation pertinente fournie par Postgres car ces informations ne figurent pas dans ce manuel. Toutefois, ce manuel contient des recommandations pour la configuration de Postgres.

Ce chapitre contient les sections suivantes :

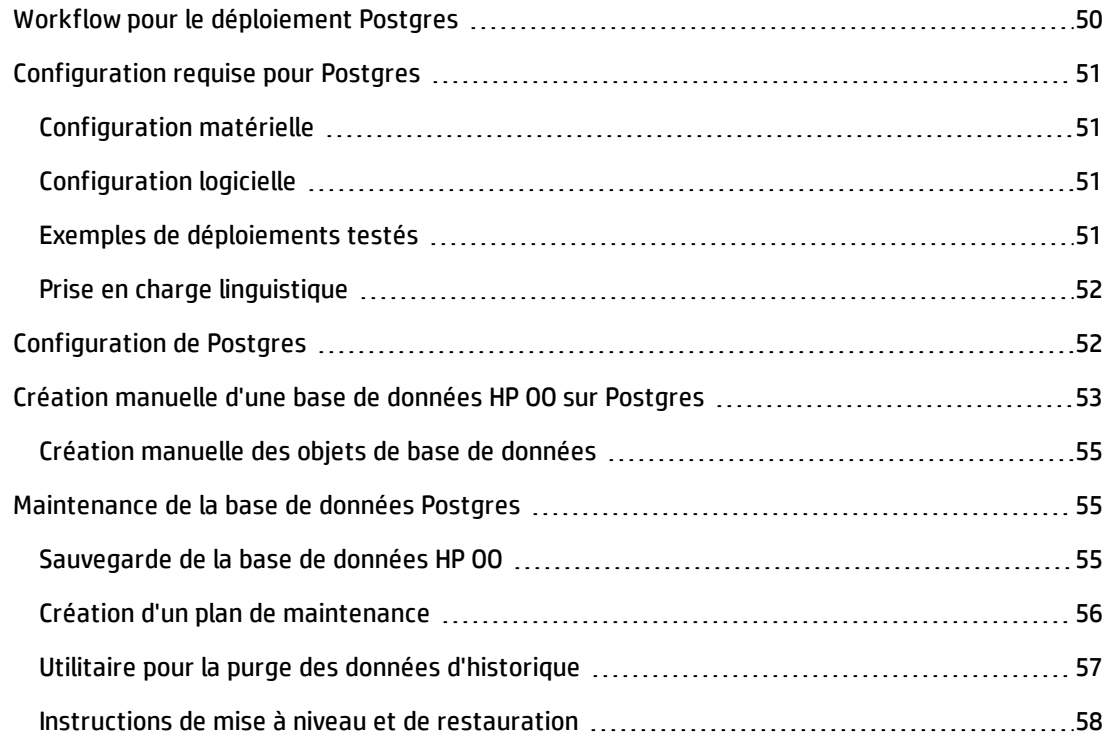

### <span id="page-49-1"></span>**Workflow pour le déploiement Postgres**

Pour déployer HP OO à l'aide de Postgres, exécutez les étapes suivantes :

- 1. **Consultez les consignes de dimensionnement**. Pour les détails, voir « Dimensionnement de la base de données HP OO » du chapitre " Introduction à la préparation de [l'environnement](#page-5-0) de base de [données](#page-5-0) " , page 6.
- 2. **Consultez les configurations matérielle et logicielle requises**. Pour les détails, voir ["](#page-50-0) [Configuration](#page-50-0) requise pour Postgres " , page suivante.
- 3. **Configurez Postgres**. Pour les détails, voir " [Configuration](#page-51-1) de Postgres " , page 52.

<span id="page-50-0"></span>4. **Créez une base de données HP OO sur Postgres**. Pour les détails, voir " Création [manuelle](#page-52-0) d'une base de données HP OO sur [Postgres](#page-52-0) " , page 53.

# **Configuration requise pour Postgres**

<span id="page-50-1"></span>Cette section décrit la configuration requise pour l'utilisation de Postgres avec HP OO.

### **Configuration matérielle**

Pour connaître les consignes en matière de dimensionnement de la base de données HP OO et de configuration matérielle, consultez les points « Dimensionnement de la base de données HP OO » et « Configuration matérielle » dans " Introduction à la préparation de [l'environnement](#page-5-0) de base de [données](#page-5-0) " , page 6.

<span id="page-50-2"></span>Pour la configuration matérielle de Postgres, voir le manuel d'installation pertinent de votre version de Postgres et du système d'exploitation.

# **Configuration logicielle**

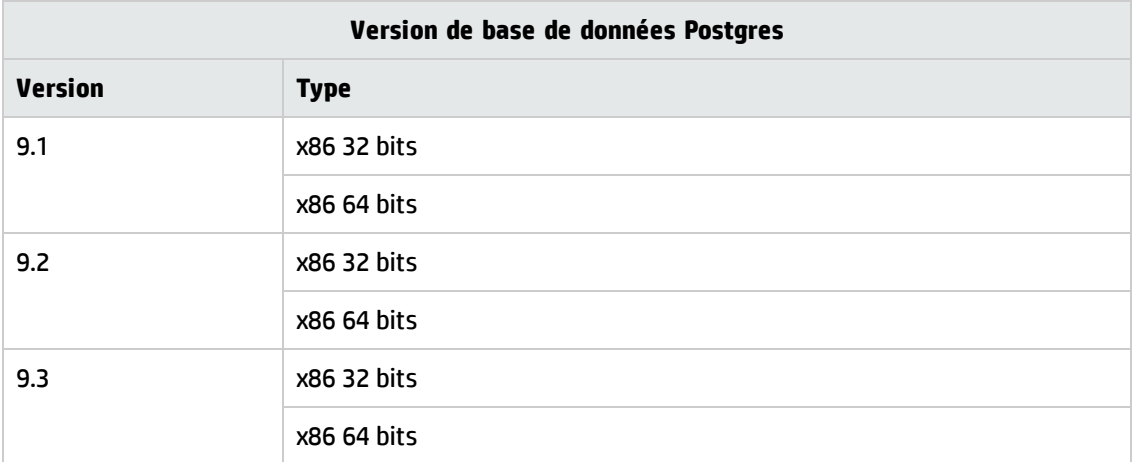

Le tableau suivant reprend les versions Postgres prises en charge par HP OO :

Seules les versions prises en charge doivent être utilisées.

<span id="page-50-3"></span>Consultez la documentation de Postgres pour connaître les plateformes prises en charge.

### **Exemples de déploiements testés**

Le tableau suivant reprend les environnements de déploiement qui ont été soumis à des tests rigoureux par le personnel d'assurance qualité de HP.

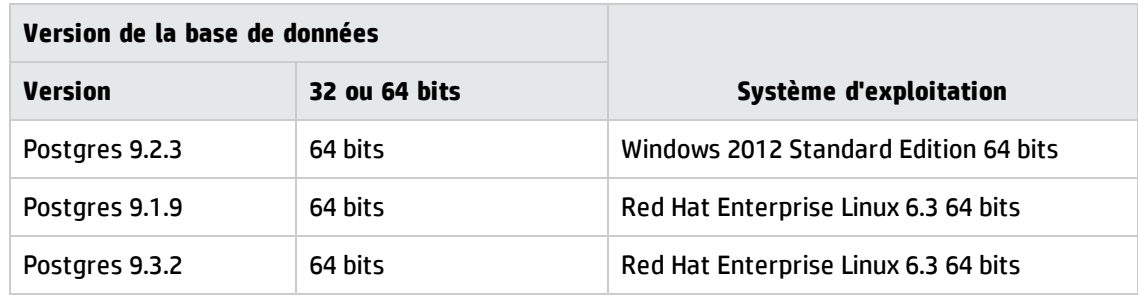

### <span id="page-51-0"></span>**Prise en charge linguistique**

Postgres déterminer le jeu de caractères et la collation au niveau de la base de données. La base de données HP OO utilise le codage et la collation Unicode (utf8). Vous pourrez ainsi lire n'importe quel caractère unicode (et presque tous les caractères communs dans toutes les langues).

# <span id="page-51-1"></span>**Configuration de Postgres**

Cette section contient des informations sur la configuration de Postgres.

Légende :

- <sup>l</sup> Les options/les valeurs de configuration **obligatoires** apparaissent en caractères **gras/orange**.
- <sup>l</sup> Les options/les valeurs de configuration **recommandées** apparaissent en caractères **gras/mauve**.
- Les valeurs/les options de configuration prises en charge apparaissent en caractères normaux et peuvent figurer dans une liste dont les valeurs sont séparées par une virgule.

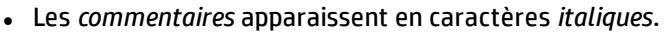

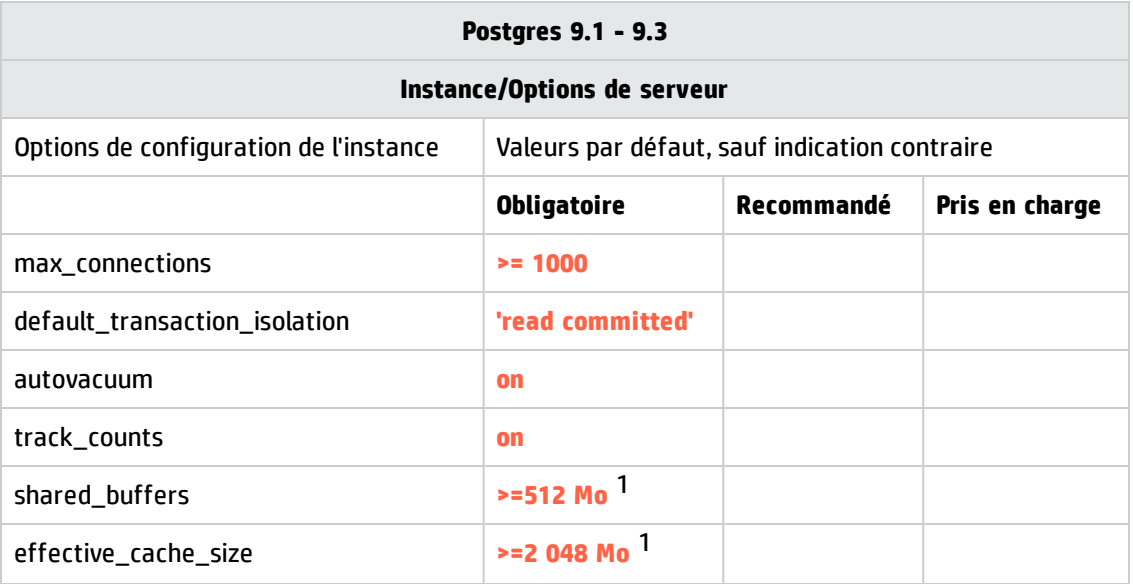

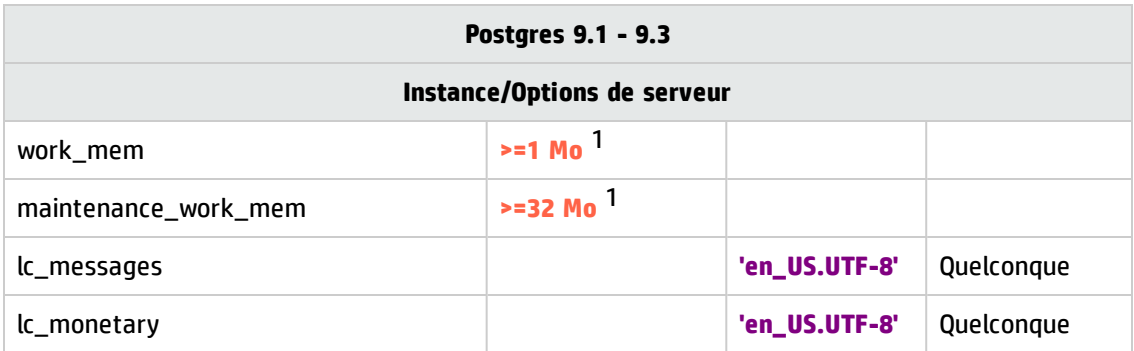

<span id="page-52-0"></span>[1 ] - Valeurs minimales. Consultez la documentation Postgres sur la manière de régler ces valeurs conformément à votre environnement.

# **Création manuelle d'une base de données HP OO sur Postgres**

Lors de la configuration de HP OO, il est possible de créer automatiquement une base de données via le programme d'installation de HP OO ou d'utiliser une base de données préexistante.

Si pendant l'installation, vous avez l'autorisation de vous connecter au serveur de base de données en tant qu'utilisateur privilégié (en vous connectant avec l'identifiant « postgres »), utilisez l'option « Créer la base de données/le schéma » et vous pouvez alors ignorer cette section.

Cette section décrit la procédure de création manuelle d'une base de données HP OO sur Postgres.

**Remarque :** Seuls la base de données et le rôle sont créés à ce stade ; les objets tels que les tables et les index sont créés plus tard, lors du premier démarrage de HP OO.

Cette section vous concerne si, en raison de restrictions sur la sécurité par exemple, vous ne souhaitez pas utiliser les informations d'identification identifiant/utilisateur associées à des privilèges élevés lors de l'installation de HP OO. Dans ce cas, vous (ou l'administrateur de base de données de votre entreprise) devez d'abord créer la base de données, l'identifiant et l'utilisateur, puis permettre au programme d'installation de HP OO de se connecter à la base de données préexistantes à l'aide des privilèges de base.

Pour créer une base de données, vous devez établir une connexion à l'instance Postgres à l'aide d'un utilisateur qui possède, au minimum, l'autorisation **CREATEUSER** et **CREATEDB**.

- **.** L'utilisateur **postgres** intégré possède toutes les autorisations requises.
- . Réalisez les procédures suivantes uniquement si vous êtes un administrateur de base de données Postgres expérimenté.
- Si vous préférez utiliser l'interface PgAdmin, veillez à sélectionner toutes les options qui correspondent au code SQL présenté ci-dessous.

• Seules certaines des options de création de base de données sont mentionnées, à savoir celles dont la valeur diffère de la valeur par défaut. En cas de doute, utilisez les valeurs par défaut.

Pour créer une base de données :

- 1. Ouvrez une session dans Postgres en tant que « postgres » ou que n'importe quel autre identifiant possédant les autorisations **CREATEUSER** et **CREATEDB**.
- 2. Exécutez le script SQL suivant et confirmez que la base de données a bien été créée :

**Remarque :** Lorsque vous copiez des scripts, veillez à supprimer les sauts de ligne redondants de la version copiée.

```
CREATE ROLE "utilisateurOO" LOGIN
UNENCRYPTED PASSWORD '???????'
NOSUPERUSER INHERIT NOCREATEDB NOCREATEROLE NOREPLICATION;
CREATE DATABASE "00"
WITH OWNER = "utilisateurOO"
ENCODING = 'UTF8'
TABLESPACE = pg_default
LC_COLLATE = '<mark>en_US.UTF-8</mark>'
LC_CTYPE = \text{len\_US.UTF-8}CONNECTION LIMIT = 1000;
```
Adaptez les valeurs mises en évidence à votre environnement.

**Remarque :** Dans les environnements Windows, remplacez 'en\_US.UTF-8' par l'option suivante :

```
LC_COLLATE = 'English_United States.1252'
LC_CTYPE = 'English_United States.1252'.
```
3. (Facultatif) Pour confirmer que les objets de la base de données peuvent être créés à l'aide de la nouvelle paire identifiant-mot de passe, connectez-vous au serveur en tant que **oouser** et réalisez les opérations suivantes :

```
CREATE TABLE TEST_TABLE(
      TEST_COLUMN int NULL
);
```

```
INSERT INTO TEST_TABLE (TEST_COLUMN) VALUES ( 1 );
INSERT INTO TEST_TABLE (TEST_COLUMN) VALUES ( 2 );
```
Confirmez que la table a été créée et qu'elle contient deux lignes Vous pouvez ensuite insérer la table manuellement ou selon une autre méthode.

### <span id="page-54-0"></span>**Création manuelle des objets de base de données**

Dès que la base de données et le rôle sont en place, les objets de la base de données (tables, index, etc.) sont créés à leur tour lorsque le service HP OO démarre et se connecte à la base de données pour la première fois.

Pour créer les objets de base de données manuellement (à la place du service HP OO) :

- 1. Extrayez le fichier **postgres.sql** du fichier zip d'installation de HP OO, sous **docs\sql**.
- 2. Connectez-vous à la base de données HP OO sous l'identité de l'utilisateur de base de données HP OO.
- <span id="page-54-1"></span>3. Exécutez le fichier **postgres.sql** et vérifiez l'absence d'erreurs.

### **Maintenance de la base de données Postgres**

Cette section présente les différentes tâches de maintenance recommandées pour les bases de données HP OO créées sur Postgres comme la sauvegarde, la vérification de l'intégrité de la base de données, la gestion de la fragmentation d'index et le contrôle de la base de données.

Cette section inclut les points suivants :

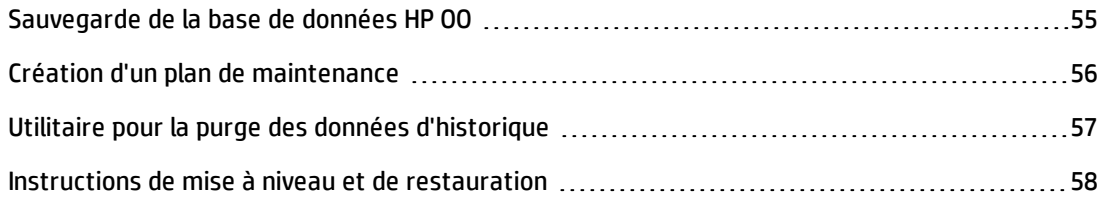

### <span id="page-54-2"></span>**Sauvegarde de la base de données HP OO**

Vous pouvez réaliser une sauvegarde d'une base de données Postgres à l'aide de différents outils dont le script **pg\_dump** ou **pg\_backup**. Vous pouvez réaliser la sauvegarde de la base de données HP OO à l'aide de n'importe quel type de méthode/outil pour autant que la base de données complète soit sauvegardée.

Tenez compte des consignes suivantes au moment d'élaborer votre plan de sauvegarde pour HP OO :

#### **Méthode de sauvegarde :**

La méthode de sauvegarde dépend principalement du contexte professionnel : quel est le volume d'informations qui « peut » être perdu ? Quelle est la durée maximum pour la récupération du système ? Si vous devez pouvoir récupérer un instantané et« permettre » seulement la perte de quelques heures de données, utilisez le modèle de récupération complète et réalisez des sauvegardes complètes ou différentielles chaque jour et une sauvegarde du journal des transactions toutes les N heures en fonction des besoins de votre société.

Si votre société affiche une plus grande tolérance vis-à-vis de la perte de données, vous pouvez utiliser le modèle de récupération simple et réaliser une mise à jour complète journalière ou hebdomadaire.

#### **Fréquence de la sauvegarde :**

Une sauvegarde quotidienne est recommandée, surtout si vous utilisez ou modifiez HP OO chaque jour.

Il faut réaliser au moins une sauvegarde par mois.

#### **Programmation :**

Programmez la sauvegarde pour le moment où HP OO est le moins actif.

#### **Rétention :**

<span id="page-55-0"></span>La rétention est définie par les consignes et les réglementations de votre activité.

#### **Création d'un plan de maintenance**

La maintenance d'une base de données HP OO Postgres inclut principalement la table REINDEX car **autovacuum** doit être activé. Utilisez l'exemple ci-dessous pour pouvoir maintenir la base de données HP OO en bon état.

#### **Utilitaire recommandé pour la maintenance de la base de données.**

Afin de maintenir la base de données HP OO en bon état, il est conseillé de programmer l'exécution de l'action REINDEX pendant une période de maintenance système.

**Important !** Sachez que cette opération verrouille les tables ! Réalisez cette opération uniquement pendant une période de maintenance lorsque le système HP OO n'est pas opérationnel.

Voici un exemple de réindexation sur une base de données complète à l'aide de l'utilitaire **reindexdb** :

reindexdb -d 00 -U oouser -W ?????

Remplacez « OO » et « oouser » par un nom de base de données HP OO et un nom d'utilisateur réels.

Il est conseillé de ne pas afficher le mot de passe de manière explicite. Consultez la documentation de Postgres pour obtenir des recommandations sur la sécurisation des mots de passe de la base de données.

### <span id="page-56-0"></span>**Utilitaire pour la purge des données d'historique**

HP OO 10.x conserve par défaut toutes les données concernant les flux et l'exécution des étapes dans la base de données, ce qui permet d'effectuer le débogage complet des exécutions précédentes des flux. La taille de la base de données augmente donc en fonction du débit du système et de la complexité des flux. Il est vivement conseillé de surveiller la taille de la base de données et de purger régulièrement toutes les données anciennes et inutiles.

La récupération d'espace disponible dans la base de données Posgtres est un processus en deux phases :

- 1. L'espace est marqué comme supprimé, à la suite d'une commande DELETE.
- 2. Une procédure de « vidage » s'exécute en arrière-plan pour permettre la réutilisation de l'espace libéré.

Notez que dès la fin de la procédure de purge décrite ci-dessous, la procédure de vidage démarre immédiatement le vidage des tables et des index.

Il est important d'attendre la fin de la procédure de vidage avant d'entreprendre une nouvelle purge. Si la purge et le vidage se superposent, ils se bloquent mutuellement en raison du conflit pour le verrouillage des objets.

#### **Opération de vidage « Vacuum Full »**

La base de données PostgreSQL récupère l'espace des objets volumineux (LOB) uniquement lorsque une opération de vidage complet **Vacuum Full** est exécutée. Un volume important d'espace de base de données HP OO est occupé par les objets LOB. C'est pourquoi il est primordial de planifier des opérations **Vacuum Full** périodiques, pendant les périodes d'activité minimum de OO. L'opération **Vacuum Full** requiert le *verrouillage exclusif des tables*, ce qui peut interférer avec les activités de HP OO.

Pour installer et utiliser la procédure stockée de purge de l'historique de HP OO :

- 1. Téléchargez le pack **PostgreSQL.zip** le plus récent depuis HP Live Network under **OO DB Maintenance Scripts and Procedures > HP Operations Orchestration 10.x** et décomprimez-le.
- 2. Ouvrez une session sur la base de données Postgres en tant que « oouser » (utilisateur créé pour HP OO).
- 3. Exécutez le script **OOPurgeHistory.sql** et confirmez que la nouvelle fonction a été créée :

4. Adaptez votre fonction stockée selon les commentaires repris dans le script.

L'exemple suivant illustre la manière dont cette procédure peut être utilisée. Pour obtenir une explication détaillée, consultez les consignes fournies en tant que commentaires dans l'en-tête de la procédure.

SELECT OOPurgeHistory(90,10000,0,1,4,0);

Explication du code ci-dessus :

- **·** Le paramètre **pPurgeExecutionsOlderThan** détermine le nombre de jours conservés (protégés) en fonction de l'heure à laquelle l'exécution de la procédure a démarré. Les données antérieures sont supprimées, à partir des enregistrements les plus anciens. Ce paramètre n'a pas de valeur par défaut et doit être spécifié.
- **· pPurgeExecutionsInBatchesOf** détermine le nombre maximum de flux à gérer dans chaque lot. La valeur par défaut est 10 000.
- <sup>l</sup> **pShouldPurgeExecutionSummary** détermine si la table OO\_EXECUTION\_SUMMARY doit être purgée. La valeur par défaut est « 0 » (ne pas purger la table). Il est recommandé de conserver les données de cette table car l'espace occupé est moindre. Utilisez « 1 » si vous souhaitez supprimer toute référence aux flux en question.
- <sup>l</sup> **pVerbose** détermine le niveau de verbosité. « 0 » correspond à « silencieux », « 1 » correspond à normal et « 2 » correspond aux informations détaillées.
- **· pStopPurgingProcessAfter** désigne le délai d'attente en heures avant la fin de l'opération. Ce paramètre est défini conformément à vos limites pour les périodes d'entretien le cas échéant.
- **· pDeepClean** précise si le nettoyage doit être effectué en profondeur, par exemple, en recherchant des enregistrements « orphelins » qui occupent inutilement de la place dans la base de données. La valeur par défaut est « 0 » (désactivé). Notez que la valeur « 1 » allonge le temps d'exécution de la procédure, mais la durée du délai d'attente reste inchangée.

#### <span id="page-57-0"></span>**Instructions de mise à niveau et de restauration**

Avant toute mise à jour ou restauration de HP OO, procédez comme suit :

1. Purgez les données non essentielles de la base de données.

Les opérations de mise à niveau et restauration convertissent les données d'exécution du flux. Une réduction du volume des données accélère la mise à niveau et la restauration. Si les données d'exécution d'un flux sont essentielles, effectuez d'abord une sauvegarde complète de la base de données, puis passez à la purge.

- 2. Vérifiez que vous disposez d'un espace disque suffisant pour prendre en charge l'opération de vidage « vacuum full » avant de la démarrer.
- 3. Sauvegardez la base de données, de préférence après la purge.
- 4. Planifiez l'opération pendant un intervalle de basse activité du serveur de base de données.
- 5. Vérifiez que vous disposez d'espace disque suffisant pour les fichiers journaux de transaction.

Après toute mise à jour ou restauration de HP OO, procédez comme suit :

1. Installez la version correcte de la procédure stockée de purge.

Les procédures stockées et les flux de purge ne sont pas mis à niveau ni restaurés par l'utilitaire de mise à niveau HP OO.

- 2. Replanifiez les purges de base de données périodiques (procédure stockée et/ou flux de purge).
- 3. Replanifiez les opérations de vidage « vacuum full » de la base de données.

# <span id="page-59-0"></span>**Flux de purge de la base de données**

À partir de HP OO 10.20, des flux de purge de la base de données sont disponibles dans le pack de contenu **HP Solutions** sous **Integrations/Hewlett-Packard/Operations Orchestration/10.x/Database**.

Ces flux permettent d'effacer les données anciennes de la base de données, selon des critères temporels. Vous pouvez, par exemple, utiliser ces flux de purge pour éliminer les données telles que les entrées d'exécution, les sorties, stepLog, les événements de débogage Studio et l'audit (si cette fonction est activée).

Il est recommandé de déployer et de planifier l'exécution périodique de ces flux pour contrôler la taille de la base de données et maintenir des performances optimales du système.

# <span id="page-60-0"></span>**Annexe A : consignes complémentaires pour Microsoft SQL Server**

<span id="page-60-1"></span>Cette annexe contient des consignes complémentaires pertinentes au déploiement de HP OO sur Microsoft SQL Server.

# **Utilisation de l'authentification Windows pour accéder aux bases de données Microsoft SQL Server**

Sauf en cas de configuration contraire, HP OO accède aux bases de données Microsoft SQL Server via l'authentification Microsoft SQL Server. Remarquez qu'actuellement le programme d'installation de HP OO ne prend pas en charge l'utilisation de l'authentification Windows pendant l'installation de HP OO. Ceci étant dit, l'authentification Windows peut être utilisée une fois que HP OO a été installé.

<span id="page-60-2"></span>Cette annexe décrit la procédure à suivre pour permettre à HP OO d'utilisateur l'authentification Windows au moment d'accéder aux bases de données Microsoft SQL Server.

# **Configuration de HP OO pour fonctionner avec l'authentification Windows**

Vous pouvez permettre à HP OO d'accéder aux bases de données HP OO à l'aide d'authentification Windows au lieu de l'authentification Microsoft SQL Server.

Pour permettre à HP OO d'accéder à une base de données Microsoft SQL via l'authentification Windows :

1. Chiffrez le mot de passe Windows à l'aide de l'utilitaire **encrypt-password.bat** qui se trouve dans le dossier **<installation OO>/central/bin** en exécutant la commande :

encrypt-password.bat --encrypt --password <mot de passe>

Enregistrez la chaîne produite afin de pouvoir l'utiliser à l'étape suivante.

- 2. Réalisez une copie de sauvegarde du fichier **database.properties** qui se trouve dans le dossier **<installation OO>/central/conf** si vous disposez d'une connexion opérationnelle à la base de données existante.
- 3. Modifiez le contenu du fichier **database.properties** qui se trouve dans **<installation OO>/central/conf** et modifiez seulement la syntaxe de paramètre pertinente pour correspondre à l'exemple suivant :

**Remarque :** Lorsque vous copiez des scripts, veillez à supprimer les sauts de ligne

redondants de la version copiée.

```
db.username=[NOMUTILISATEUR]
db.password=[la chaîne générée par encrypt-password.bat]
jdbc.url=jdbc\:jtds\:sqlserver\://[nom d'hôte_BD]\:[PORT]/[NOM_BD]
;sendStringParametersAsUnicode\=true
;domain\=[NOM DOMAINE]
```
Remplacez les éléments mis en évidence par les valeurs correctes qui correspondent à votre environnement.

Sachez que dans ce docucment le paramètre **jdbc.url** est affiché sur plusieurs lignes pour en faciliter la lecture. Lorsque vous copiez cet exemple dans votre fichier **database.properties**, supprimez les sauts de ligne de sorte que le paramètre **jdbc.url** occupe une seule ligne sans espace.

# <span id="page-61-0"></span>**Configuration de HP OO pour fonctionner avec Always On**

HP OO se connecte aux bases de données SQL Server via le connecteur jtds. Pour cette raison, il peut inscrire une seule adresse IP pour l'écouteur du groupe de disponibilité. En outre, HP OO ne prend pas en charge le basculement sur plusieurs sous-réseaux.

#### **Configuration du cluster**

Configurez le cluster comme suit :

- 1. Définissez l'option de cluster **RegisterAllProvidersIP** sur 0 pour le nom de réseau associé à l'écouteur du groupe de disponibilité.
- 2. Éventuellement, diminuez la valeur de **HostRecordTTL** pour la même ressource de cluster pour réduire le temps de reconnexion de la base de données.

Pour plus d'informations sur les options et les exemples de configuration, voir la documentation de Microsoft SQL Server Documentation (« Créer ou configurer un écouteur de groupe de disponibilité »).

#### **Installation de HP en utilisant un écouteur de groupe de disponibilité**

Avant d'installer HP OO, vérifiez que le nom du réseau de l'écouteur de groupe de disponibilité puisse être résolu en une adresse IP accessible à partir de tous les ordinateurs Central.

1. Dans la page **Configuration de la connexion à la base de données**, l'assistant d'installation de HP OO permet d'entrer le nom du réseau de l'écouteur du groupe de disponibilité dans le champ

#### **Nom d'hôte ou adresse IP**.

2. Après avoir saisi les autres détails, cliquez sur le bouton **Tester la connexion**.

La disponibilité du nom de réseau de l'écouteur du groupe de disponibilité assure une reconnexion entre les serveurs HP OO et le cluster de base de données en cas de panne.

Pour l'installation silencieuse, utilisez :

```
db.url=jdbc:jtds:sqlserver://[AG-NET-NAME]:[PORT]/[NOM-
BD];sendStringParametersAsUnicode=true
```
# <span id="page-63-0"></span>**Annexe B : consignes complémentaires pour Oracle**

Cette annexe reprend la configuration à réaliser pour que HP OO fonctionne avec les environnements Oracle Real Application Cluster (RAC) Oracle 11gR2 et 12cR1. Ces informations sont uniquement destinées à des utilisateurs avancés.

Cette annexe contient :

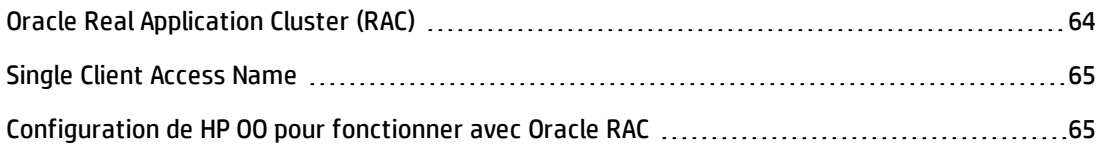

# <span id="page-63-1"></span>**Oracle Real Application Cluster (RAC)**

Un cluster est un ensemble de serveurs interconnectés qui est considéré comme un serveur unique par l'utilisateur final et les applications. Oracle Real Application Cluster (RAC) est la solution d'Oracle pour la haute disponibilité, l'extensibilité et la tolérance aux pannes. La solution repose sur des serveurs en cluster qui partagent le même stockage.

Oracle RAC est une seule base de données Oracle installée sur un cluster de serveurs matériel. Chaque serveur exécute une instance de la base de données et toutes les instances partagent les mêmes fichiers de base de données.

Pour plus d'informations sur Oracle RAC, voir les documents Oracle Clusterware Guide et Oracle Real Application Clusters Administration and Deployment Guide dans la documentation de votre version.

Dans la présente annexe, l'Oracle RAC suivant est utilisé à titre d'exemple :

- Nom du cluster Oracle RAC : OORAC
- Nom du service : ORCL.MY.DOMAIN
- Noms des ordinateurs : Serveur1, Serveur2
- Chaque ordinateur est doté d'une instance Oracle d'OORAC :
	- <sup>n</sup> SID sur Serveur1 : OORAC1
	- SID sur Serveur2 : OORAC2
- Chaque ordinateur est doté d'une IP virtuelle (Serveur1-Vip et Serveur2-Vip) :
- <sup>n</sup> Serveur1-Vip est affectée à Serveur1.
- Serveur2-Vip est affectée à Serveur2.

L'IP virtuelle est complémentaire à l'IP statique attribuée à l'ordinateur.

• L'écouteur SCAN utilise un IP virtuel, normalement publié en utilisant DNS/GNS :

SCAN-Vip

• Les écouteurs locaux sur les deux serveurs écoutent sur le port 1521 par défaut et prennent en charge le service de base de données OORAC. Les écouteurs SCAN résident sur un des nœuds du cluster et peuvent basculer avec leurs adresses IP virtuelles dans le cas de panne.

**Remarque :** Bien que les écouteurs SCAN 12c permettent la configuration de plusieurs écouteurs SCAN (par sous-réseau), HP OO prend en charge uniquement la connexion à un seul écouteur SCAN 12c.

# <span id="page-64-0"></span>**Single Client Access Name**

Oracle a introduit dans la version 11g le Single Client Access Name (SCAN, nom d'accès client unique) en tant que méthode d'accès préférée pour les clients qui se connectent au RAC. Dans le cadre de cette méthode, les clients ne sont pas obligés de configurer des noeuds individuels dans le RAC ; ils utilisent simpment une IP virtuelle unique connue sous le nom de SCAN ou de SCAN VIP.

Le SCAN est un nom de réseau unique défini pour le cluster soit dans le serveur de nom de domaine de votre organisation, soit dans le service de nom de grille (GNS) qui alterne entre plusieurs adresses IP pour tenir compte de la présence de plusieurs écouteurs multiples dans le cluster. Le SCAN élimine la nécessité de changer les clients lorsque des noeuds sont ajoutés au cluster ou supprimés de celui-ci.

Le SCAN et ses adresses IP associées donnent un nom stable que les clients peuvent utiliser dans les connexions, quels que soient les noeuds qui composent le cluster. Les adresses SCAN 11g du serveur de base de données, les adresses IP virtuelles et les adresses IP publiques doivent toutes appartenir au même sous-réseau. SCAN 12c permet la configuration de plusieurs écouteurs SCAN, un par sousréseau. HP OO prend en charge uniquement la connexion à un seul écouteur SCAN 12c.

<span id="page-64-1"></span>La méthode SCAN est recommandée en cas d'utilisation de HP OO dans en environnement Oracle 11g RAC.

# **Configuration de HP OO pour fonctionner avec Oracle RAC**

**Connexion à l'IP virtuel d'écouteur SCAN**

- 1. Dans la page **Configuration de la connexion à la base de données**, l'assistant d'installation de HP OO permet d'entrer l'adresse IP/nom du réseau de l'écouteur SCAN dans le champ **Nom d'hôte ou adresse IP**.
- 2. Sélectionnez la case d'option **Nom du service** au lieu de la case d'option **SID** et entrez le nom du service Oracle RAC.
- 3. Après avoir saisi les autres détails, cliquez sur le bouton **Tester la connexion**.

La disponibilité de l'adresse IP de l'écouteur SCAN assure une reconnexion entre les serveurs HP OO et le cluster de base de données en cas de panne.

Cette méthode de connexion est à préférer car elle permet à l'assistant d'installation HP OO de créer la base de données et de l'alimenter également.

Pour l'installation silencieuse utilisez (remplacer le texte mis en surbrillance avec les valeurs réelles) :

db.url=jdbc:oracle:thin:@//[SCAN-Vip]:[PORT]/[ORCL.MY.DOMAIN]

#### **Répartition de la charge en utilisant une chaîne de connexion explicite**

Bien que la méthode préférée soit celle de l'IP virtuel de l'écouteur SCAN de Oracle, vous pouvez également fournir une chaîne de connexion explicite en utilisant l'option d'installation **Autre base de données**. Pour plus d'informations, voir « Exemple d'Oracle RAC » dans " [Annexe](#page-67-0) C : Option Autre base de données de l'assistant [d'installation](#page-67-0) " , page 68.

L'exemple ci-dessous montre comment la chaîne de connexion pour la répartition de la charge est affichée dans le fichier **database.properties** de Central.

- 1. Réalisez une copie de sauvegarde du fichier database.properties qui se trouve dans le dossier **<installation OO>/central/conf** si vous disposez d'une connexion opérationnelle à la base de données existante.
- 2. Modifiez le fichier **database.properties** comme suit, en remplaçant les éléments mis en surbrillance avec les valeurs de votre environnement.

**Remarque :** Lorsque vous copiez des scripts, veillez à supprimer les sauts de ligne redondants de la version copiée.

```
jdbc.url=jdbc\:oracle\:thin\:@
(DESCRIPTION=(LOAD BALANCE=on)(ADDRESS LIST=
(ADDRESS=(PROTOCOL=TCP)(HOST=Server1-Vip)(PORT=1521))
(ADDRESS=(PROTOCOL=TCP)(HOST=Server2-Vip)(PORT=1521)))
(CONNECT_DATA=(SERVICE_NAME=ORCL.MY.DOMAIN)))
```
Sachez que l'élément **jdbc.url** ci-dessus est affiché sur plusieurs lignes pour en faciliter la lecture. Dans le fichier de configuration il apparaît sur une seule ligne

Lorsque la valeur de la répartition de charge Load\_Balance est on, le basculement entre écouteurs est activé par défaut.

# <span id="page-67-0"></span>**Annexe C : Option Autre base de données de l'assistant d'installation**

Cette annexe décrit l'option **Autre base de données** de l'assistant d'installation de HP OO.

Cette option permet d'utiliser un pilote JDBC et des options de connexion spécifiques. Utilisez cette option si :

- Vous souhaitez employer une version du pilote JDBC différente de celle fournie par l'installation de HP OO (voir la remarque ci-dessous).
- Vous devez indiquer une URL de connexion JDBC spécifique pour inclure des options qui ne sont pas fournies par les options de connexion standard à la base de données.

#### **REMARQUES** :

- . La connexion est limitée selon les types et versions de bases de données décrits dans la section « Aperçu » sous " Introduction à la préparation de [l'environnement](#page-5-0) de base de [données](#page-5-0) " , page 6.
- <sup>l</sup> Vous assumez tout risque inhérents à l'utilisation d'un pilote JDBC non fourni. Les pilotes JDBC suivants sont pris en charge :
	- $\blacksquare$  jtds-1.3.0.jar
	- ojdbc7-12.1.0.2.jar
	- postgresql-9.1-901.jdbc4
	- <sup>n</sup> mysql-connector-java-5.1.21 (non fourni dans l'installation de HP OO)

Lorsque vous installez HP OO en utilisant l'option **Autre base de données**, l'assistant d'installation ne crée aucune base de données ni aucun utilisateur ou rôle. Ces entités doivent être créées auparavant en utilisant l'assistant d'installation. Les instructions détaillées pour la création de la base de données/utilisateur/rôle sont disponibles dans ce document sous la section « Création manuelle d'une base de données HP OO » dans chaque chapitre pertinent.

# <span id="page-67-1"></span>**Exemple d'instance Microsoft SQL Server nommée**

L'exemple suivant montre une connexion à une instance Microsoft SQL Server nommée en utilisant le connecteur JDBC jtds. La base de données, rôle de connexion et utilisateur sont créés auparavant par l'administrateur de base de données et le rôle de connexion est le propriétaire de la base de données (avec les autorisations DML et DDL complètes).

Utilisez les détails suivants dans l'assistant d'installation et adaptez les valeurs mises en surbrillance selon votre environnement :

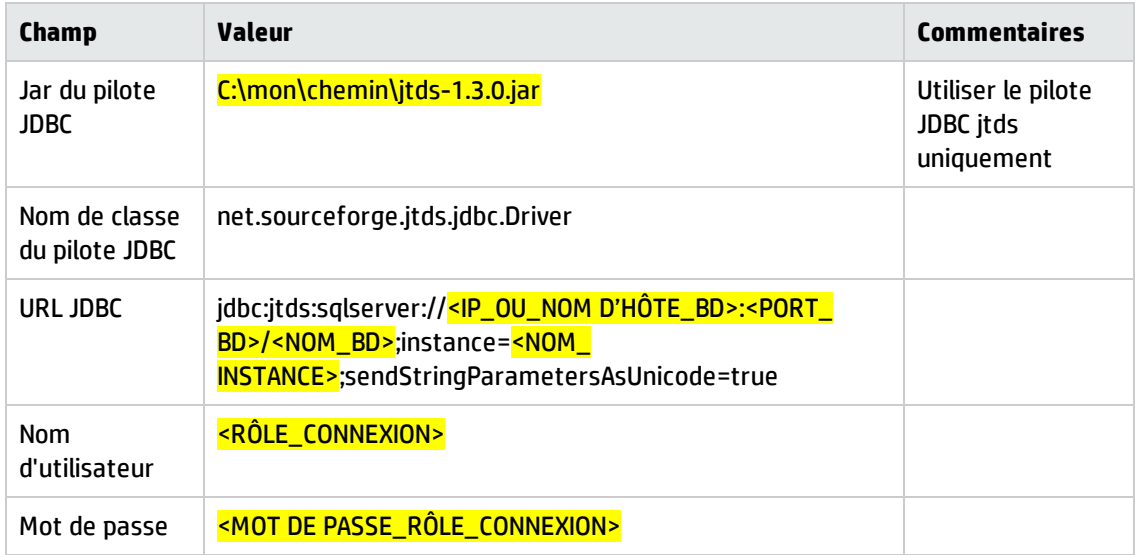

# <span id="page-68-0"></span>**Exemple d'authentification Windows pour Microsoft SQL Server**

L'exemple suivant montre une connexion à Microsoft SQL Server en utilisant l'authentification Windows et le connecteur JDBC jtds. La base de données, rôle de connexion et utilisateur sont créés auparavant par l'administrateur de base de données et le rôle de connexion est le propriétaire de la base de données (avec les autorisations DML et DDL complètes).

Utilisez les détails suivants dans l'assistant d'installation et adaptez les valeurs mises en surbrillance selon votre environnement :

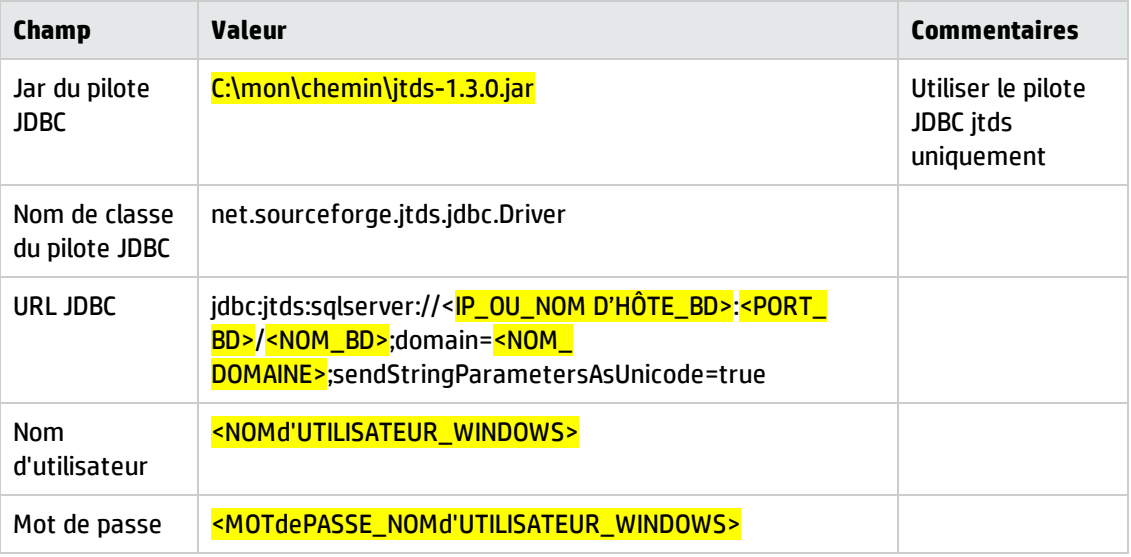

**Remarque :** Ignorez l'erreur concernant la collation incompatible mais vérifiez que la collation est définie sur une des collations prises en charge décrites dans la section « Prise en charge

linguistique » dans " Introduction à la préparation de [l'environnement](#page-5-0) de base de données " , [page](#page-5-0) 6.

Il est recommandé mais non obligatoire que le ou les services HP OO Central soient exécutés sous le même utilisateur employé pour l'authentification de la base de données. Sachez que l'utilisation d'un compte de domaine peut renforcer les stratégies de sécurité qui changent de temps en temps selon la gestion de l'administrateur du domaine.

Si le mot de passe du compte de domaine change, le nouveau mot de passe doit être chiffré et placé dans le fichier **database.properties** situé sous **<installation OO>/central/conf**. Si vous utilisez un cluster HP OO, cette opération doit etre répétée pour tous les serveurs HP OO Central.

# <span id="page-69-0"></span>**Exemple Oracle RAC**

L'exemple suivant montre une connexion à un cluster Oracle RAC en utilisant une URL JDBC explicite. La base de données (utilisateur) doit être créée auparavant par l'administrateur de base de données qui y aura octroyé les autorisations DML et DDL.

Utilisez les détails suivants dans l'assistant d'installation et adaptez les valeurs mises en surbrillance selon votre environnement :

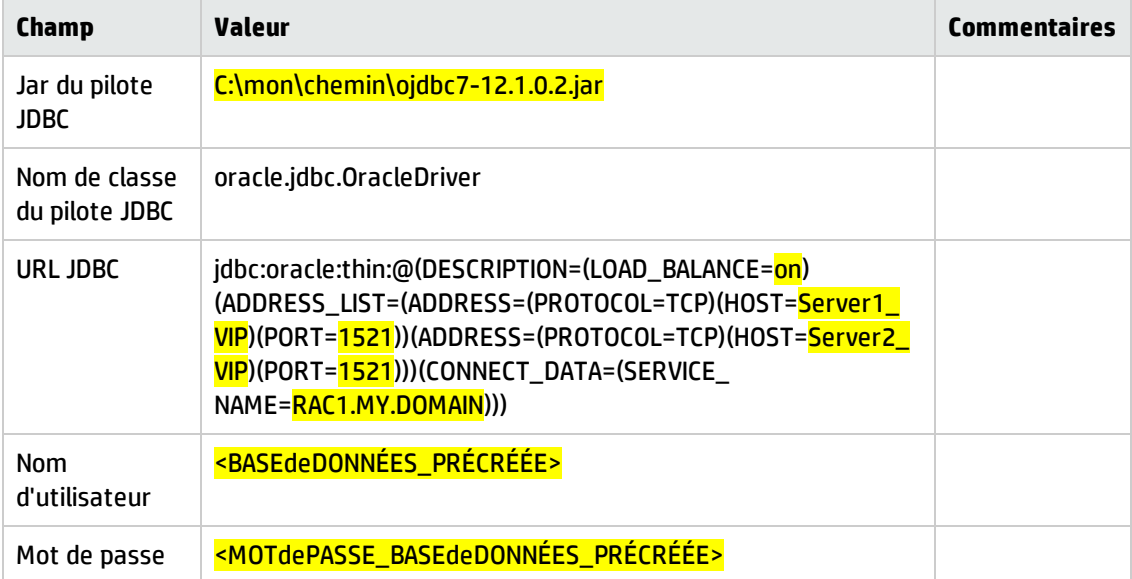

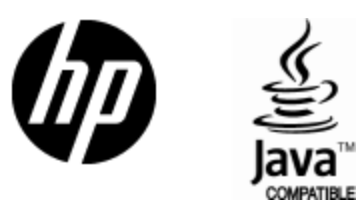

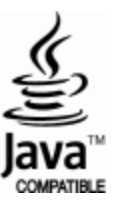